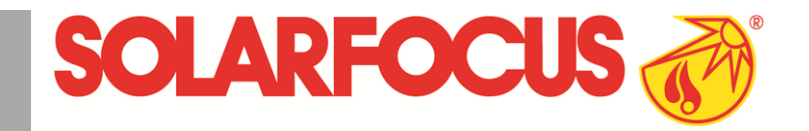

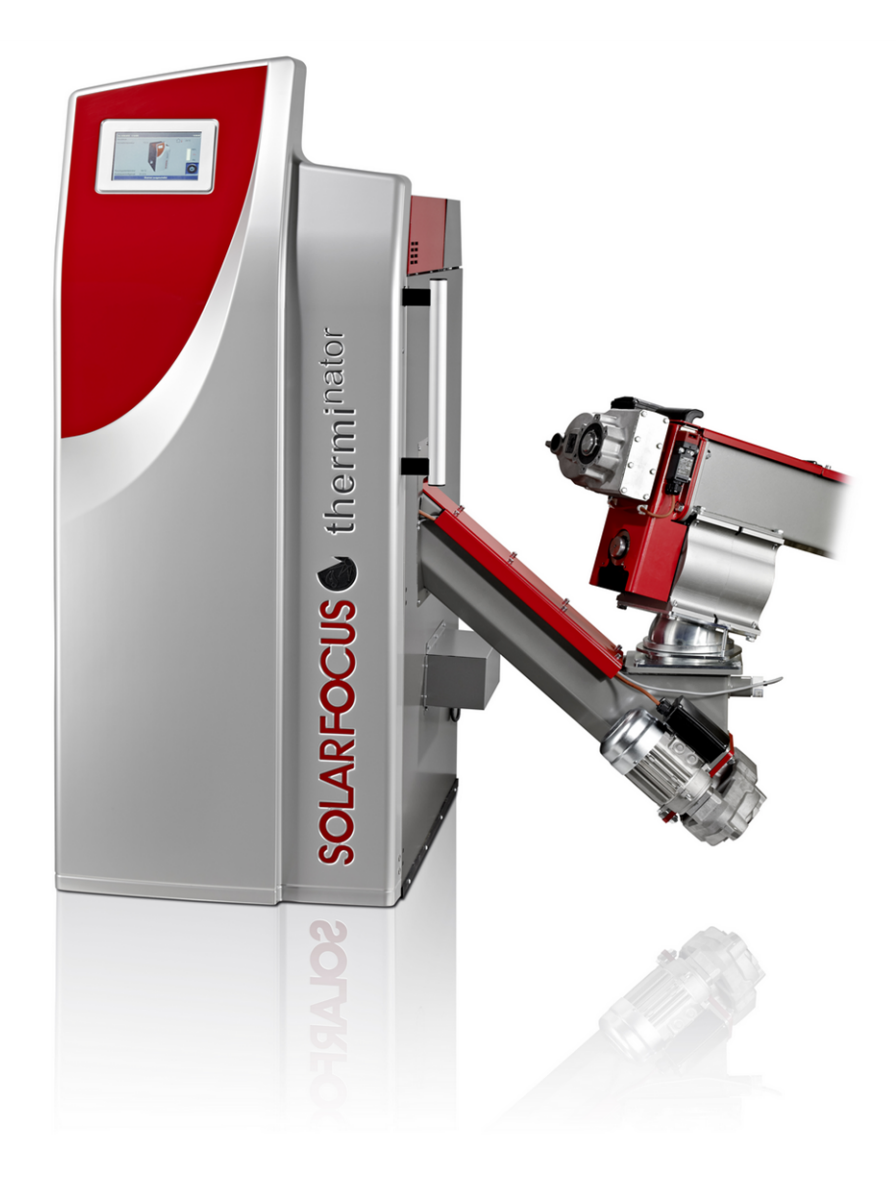

# Caldaia a cippato **thermi**nator **II** touch

Manuale di uso per l'utente

Prima dell'utilizzo, leggere accuratamente il manuale.

DR-6017-IT / v22-201710

### **Litri**

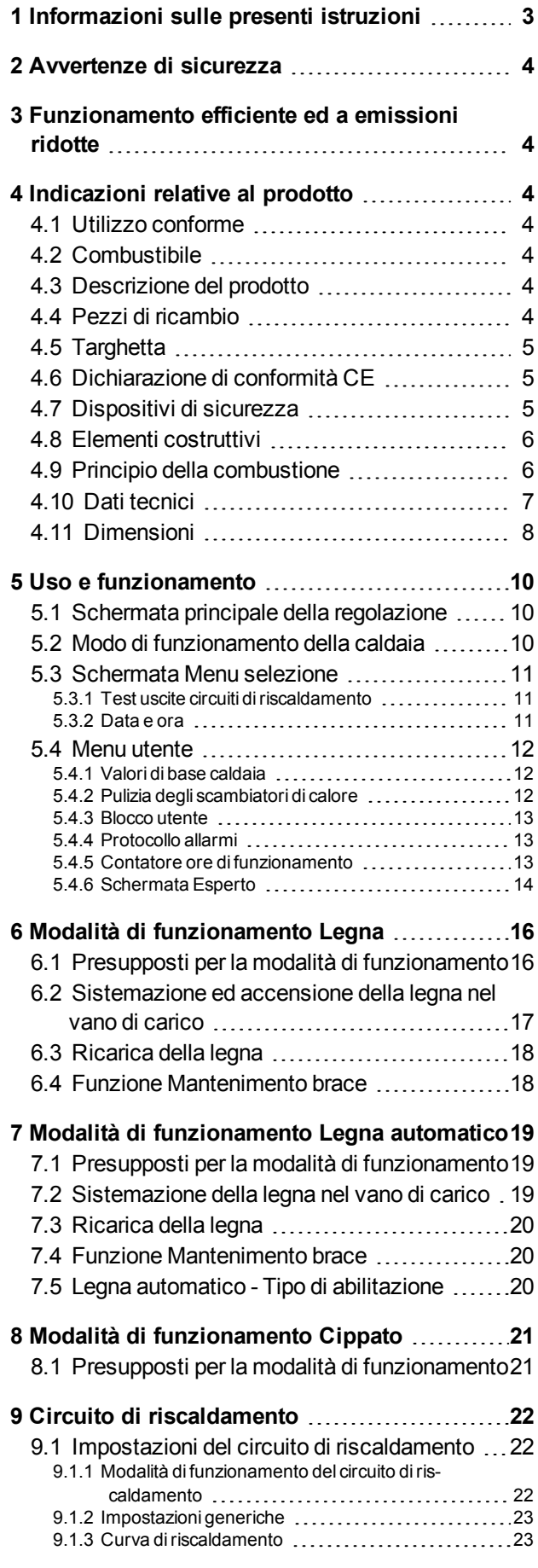

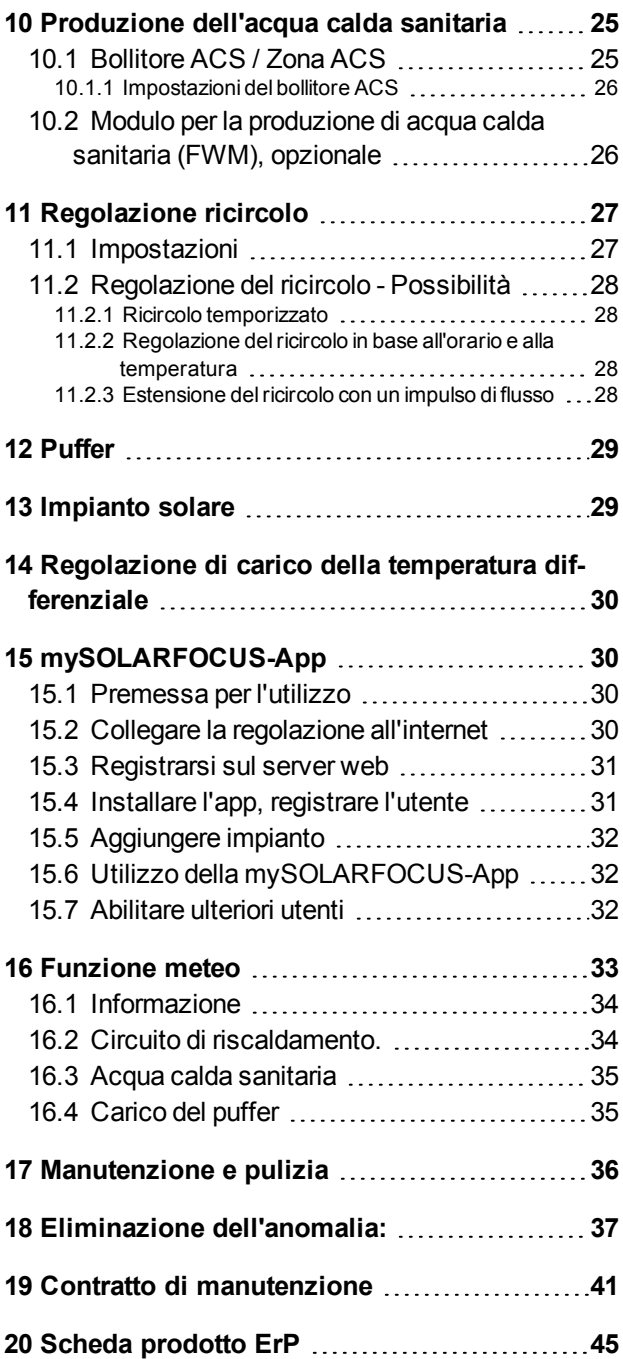

## <span id="page-2-0"></span>1 Informazioni sulle presenti istruzioni

### **Introduzione**

### **Gentile cliente**

Per il funzionamento sicuro ed efficiente della Sua caldaia è importante rispettare i seguenti punti:

- <sup>n</sup> l'installazione a regola d'arte della caldaia
- <sup>n</sup> è stato spiegato il funzionamento della caldaia durante la prima accensione.
- <sup>n</sup> l'osservanza del contenuto di questo manuale.
- <sup>n</sup> la manutenzione regolare dall'utente
- <sup>n</sup> la manutenzione regolare dall'assistenza tecnica

#### **Versione del software del regolatore**

In questo manuale viene descritto la versione 17.100 della regolazione **eco**manager-*touch*; *[Schermata](#page-9-1) principale della [regolazione](#page-9-1)* > 10

### **Lingua**

Le istruzioni originali sono state redatte in lingua tedesca. Le presenti istruzioni in qualsiasi altra lingua sono traduzioni delle istruzioni originali.

#### **Conservazione**

Le istruzioni devono essere conservate per l'intero ciclo di vita del prodotto e devono essere sempre a portata di mano. Le istruzioni in caso di smontaggio e riutilizzo del prodotto devono essere consegnate al nuovo proprietario. In caso di perdita delle istruzioni o di istruzioni diventate illeggibili, richiedere una copia al costruttore.

### **Avvertenze di sicurezza**

Le avvertenze di sicurezza utilizzate nelle presenti istruzioni sono evidenziate con simboli e parole chiave. La parola chiave indica la gravità e il tipo di pericolo.

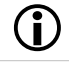

i Indicazioni sull'uso corretto del prodotto.

**! ATTENZIONE** - l'inosservanza di queste avvertenze può provocare danni al prodotto.

**PERICOLO** - l'inosservanza di queste avvertenze può provocare danni alle persone.

### **Spiegazione dei simboli**

- $\nabla$  Presupposto per un'azione
- ► Istruzione di lavoro
- Ä Risultato di un'azione
- $\overline{\phantom{a}}$ Riferimento a una pagina, un'immagine, un capitolo, ...

#### **Aggiornamenti**

Dato il continuo sviluppo dei prodotti, le illustrazioni, le funzioni e i dati tecnici possono presentare leggere differenze. Inviare indicazioni e suggerimenti all'indirizzo del produttore.

#### **Limitazione di responsabilità**

La SOLARFOCUS GmbH. non si assume alcuna responsabilità per danni a persone o cose dovuti alle seguenti cause:

- Mancato rispetto delle presenti istruzioni.
- Utilizzo non conforme del prodotto.
- Impiego di personale non qualificato.
- Utilizzo di ricambi non omologati.
- Modifiche tecniche del prodotto apportate dall'utente.

#### **Garanzia**

Vedere le condizioni di vendita e di fornitura della SOLARFOCUS GmbH.

#### **Produttore**

SOLARFOCUS GmbH. Werkstrasse 1, A-4451 St.Ulrich/Steyr No. registro delle imprese 281755x Tel.: +43 7252 50 002-0, Fax: +43 7252 50 002-10 office@solarfocus.at www.solarfocus.com

#### <span id="page-2-1"></span>**Per chiarimenti tecnici relativi ai nostri prodotti**

- Hotline assistenza tecnica +43 / 7252 50002 -4920 service@solarfocus.at
- Assistenza Italia +39 349 790 5349

## <span id="page-3-0"></span>2 Avvertenze di sicurezza

- Persone non autorizzate non devono avere accesso: Pericolo di ustioni causate da tubi e elementi costruttivi roventi. Bambini non devono avere accesso.
- In caso di isolamenti elettrici (cavo, presa, interruttore) danneggiati staccare immediatamente la tensione di alimentazione e procedere con le riparazioni. Evitare che parti sotto tensione possano inumidirsi.
- In caso di danni visibili (ad esempio. fuoriuscita di acqua, deformazione termica, tracce di fumi o incendio, danni meccanici) non utilizzare l'impianto e non riavviare la caldaia. È consentito far funzionare l'impianto solo se si trova in condizioni tecniche ineccepibili.
- In caso di fermo prolungato dell'impianto di riscaldamento assicurare che tutte le parti dell'impianto siano protette dal gelo.
- I dispositivi di sicurezza non devono essere disattivati o in caso di una disfunzione devono essere riparati immediatamente.

## <span id="page-3-1"></span>3 Funzionamento efficiente ed a emissioni ridotte

### **Raccomandazioni della direttiva europea sull'efficienza energetica**

### **Impiego di un accumulatore inerziale**

La combustione è quasi totale solo durante il funzionamento normale della caldaia, mentre durante la fase di avviamento e spegnimento le perdite e le emissioni sono maggiori, pertanto si consiglia di adottare un accumulatore.

L'accumulatore accumula l'acqua riscaldata dalla caldaia e le utenze potranno richiederla in funzione del fabbisogno (ad es. circuito di riscaldamento, bollitore ACS, modulo ACS...). In questo modo sono garantite fasi a combustione ininterrotta sufficientemente lunghe.

### **Impiego di pompe di riscaldamento ad alta efficienza**

In caso di utilizzo di pompe di riscaldamento esterne (ad es. pompa del circuito di riscaldamento esistente, …) sono da preferire le pompe ad alta efficienza energetica di classe A.

A parità di risultati di convogliamento è possibile risparmiare fino all'80 % dell'energia di azionamento (rispetto alle pompe di riscaldamento tradizionali).

## <span id="page-3-2"></span>4 Indicazioni relative al prodotto

### <span id="page-3-3"></span>**4.1 Utilizzo conforme**

- <sup>n</sup> La caldaia è stata progettata per il riscaldamento di acqua in impianti di riscaldamenti chiusi.
- Utilizzare solo combustibile conforme alle seguenti prescrizioni.

### <span id="page-3-4"></span>**4.2 Combustibile**

### **Legna**

- **Lunghezza dei ceppi <50 cm,**  $\varnothing$  **<6 cm.**
- $\blacksquare$  Umidità della legna: < 25 %.
- Percentuale di corteccia: < 20% (riferito alla massa totale del combustibile).
- Contenuto di ceneri:  $< 2 %$  (riferito alla massa totale del combustibile).

### **Cippato (secondo ÖNORM - M7133)**

Definizione: Il cippato è legna ridotta in scaglie. Non sono ammesse impurità grossolane quali pietre, metalli e altri copri estranei nonché l'aggiunta di altri materiali combustibili, ad esempio pulviscolo di rettifica, ecc. Non devono essere mescolati combustibili ricavati da legna trattata con vernici protettive e legni laminati.

- Qualità di cippato: G30 (=cippato fine)
- Frazione principale ( $>60\%$ ): da 2,8 a 16 mm,  $\varnothing$  30 mm2
- Frazione fine  $(20 %): 2.8 mm$
- Frazione grossolana  $(<20\%$ ):  $>16$  mm
- Valori massimali (pezzi singoli): <85 mm
- Contenuto idrico: massimo 25 %
- Composizione: legna al 100 % con corteccia in percentuale max. del 20 %

### <span id="page-3-5"></span>**4.3 Descrizione del prodotto**

La thermi<sup>nator</sup>-II è una caldaia a gassificazione di cippato e legna. La caldaia è dotata di un'accensione automatica del combustibile, di un'alimentazione automatica del combustibile e di una pulizia automatica delle superfici degli scambiatori di calore.

### <span id="page-3-6"></span>**4.4 Pezzi di ricambio**

Utilizzare solo pezzi di ricambio originali dal produttore. Il produttore non assume alcuna responsabilità in caso di danni causati da pezzi di ricambio non originali.

### <span id="page-4-0"></span>**4.5 Targhetta**

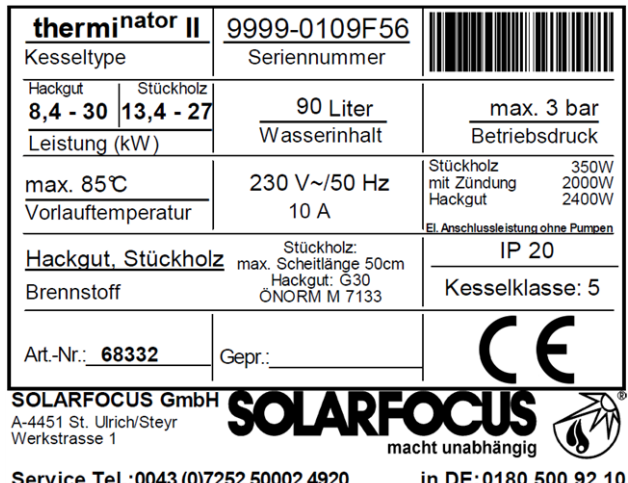

## <span id="page-4-1"></span>**4.6 Dichiarazione di conformità CE**  $\epsilon$

Il costruttore dichiara che il prodotto è conforme alla Direttiva Macchine 006/42/CE, i documenti possono essere richiesti dal produttore. Questo prodotto corrisponde alla Direttiva 2011/65/CE (RoHS 2) e non contiene materiali contenenti asbesto. Il prodotto non contiene PCB e mercurio.

### <span id="page-4-2"></span>**4.7 Dispositivi di sicurezza**

#### **Dissipazione di calore**

Questa funzione della regolazione caldaia è un meccanismo di protezione contro il surriscaldamento della caldaia.

Funzionamento: Quando la temperatura della caldaia supera *Dissipazione di caloreTemperatura max della caldaia* (nel menu servizio I Impostazioni generali) si accendono tutte le pompe verso le utenze (ad es. circuito di riscaldamento, bollitore ACS, accumulatore inerziale, …), ed i miscelatori si aprono. Scaricando in questo modo l'energia dalla caldaia è possibile evitare l'attivazione di altri dispositivi di sicurezza.

Quando la temperatura della caldaia scende di nuovo di 1 °C al di sotto della *Dissipazione di calore Temperatura max. della caldaia* impostata, le pompe ed il miscelatore riprendono il funzionamento normale.

#### <span id="page-4-3"></span>**Limitatore della temperatura di sicurezza (STB)**

Il limitatore della temperatura di sicurezza è un meccanismo di protezione contro il surriscaldamento della caldaia. Funzione: Il limitatore di temperatura di sicurezza arresta il processo di riscaldamento ad una temperatura della caldaia di ca. 95 °C (il funzionamento è esclusivamente elettrico; vengono arrestati l'alimentazione del combustibile e l'apporto d'aria).

La riattivazione può essere effettuata solo manualmente svitando il cappuccio nero *1* e premendo sul pulsante non appena la temperatura della caldaia scende di nuovo sotto i 60 °C. Le attivazioni del limitatore di temperatura di sicurezza vengono segnalate sul display.

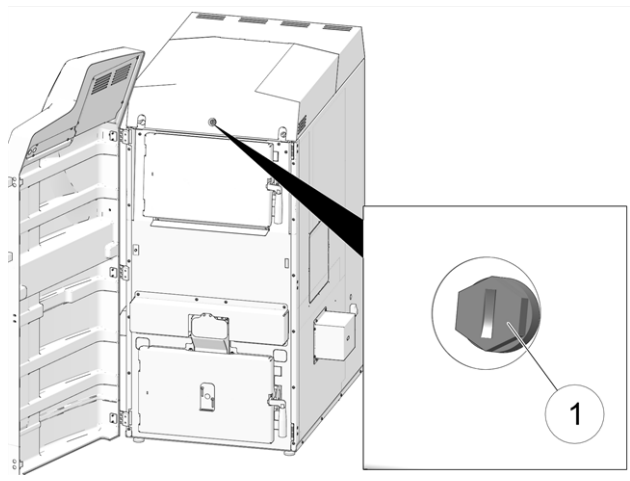

Abb. 2-1 Posizione del STB

### **Valvola di scarico termico (TAS)**

La valvola di scarico termico impedisce un aumento incontrollato della temperatura e della pressione nella caldaia. A una temperatura della caldaia >95 °C apre una valvola e immette acqua fredda nel circuito dell'acqua della caldaia per abbassare la temperatura della caldaia.

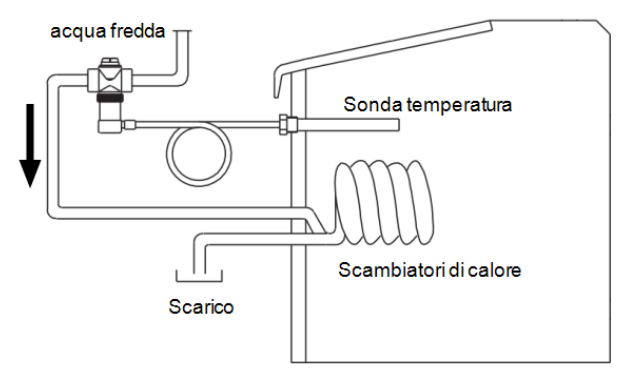

### **Valvola di sicurezza contro la sovrappressione dell'impianto**

La valvola di sicurezza *1* è un meccanismo di protezione contro la sovrappressione nel circuito dell'acqua della caldaia. Funzione: La valvola apre quando la pressione nell'impianto sale sopra 3 bar. Acqua e vapore vengono trasportati attraverso un tubo di sfogo nello scarico, e danni conseguenti possono essere evitati. Durante il funzionamento regolare la valvola di sicurezze rimane chiusa.

Illustrazione: Valvola di sicurezza *1* integrata nel gruppo di sicurezza caldaia (KSG).

#### **Interruttore di emergenza (X21)**

L'interruttore di sicurezza è un dispositivo di sicurezza che deve essere azionato manualmente (il bruciatore e l'alimentazione del combustibile vengono fermati).

Deve essere montato all'esterno della centrale termica e deve essere facilmente raggiungibile.

### <span id="page-5-0"></span>**4.8 Elementi costruttivi**

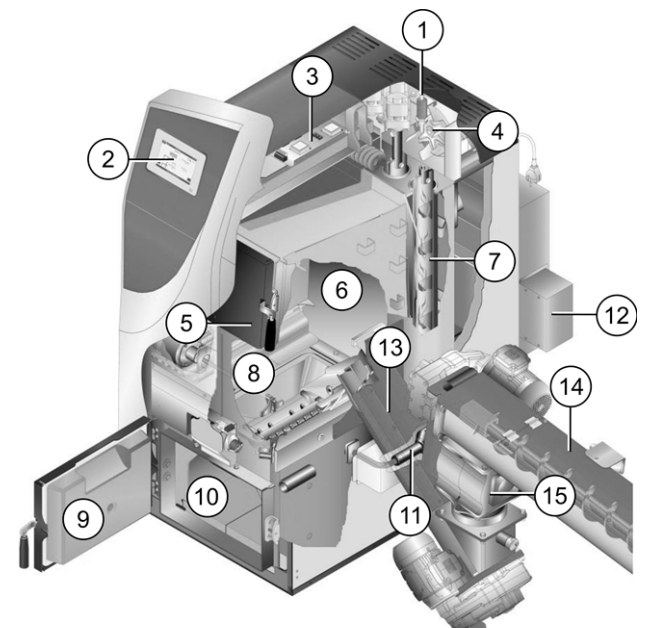

- 1 Sonda Lambda
- 2 Display della regolazione della caldaia (touchdisplay a colori)
- 3 Scheda elettrica
- 4 Ventilatore a tiraggio indotto
- 5 Sportello del vano di carico
- 6 Vano di carico
- 7 Scambiatori di calore con alesatori interni
- 8 Imbuto in acciaio inox con griglia
- 9 Sportello della camera di combustione
- 10 Camera di combustione
- 11 Dispositivo di accensione
- 12 Contenitore cenere volante
- 13 Unità di carico
- 14 Coclea di evacuazione
- 15 Valvola stellare

### <span id="page-5-1"></span>**4.9 Principio della combustione**

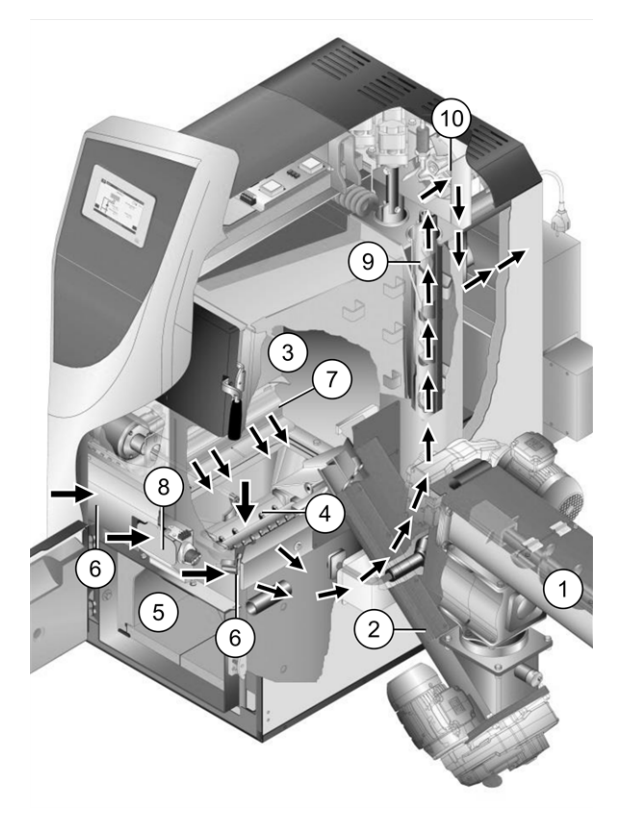

### **Tragitto del combustibile - Cippato**

La coclea di evacuazione *1* e la coclea di carico *2* trasportano il cippato dal deposito nell caldaia *3* e sulla griglia *4*. La cenere che rimane nella camera di combustione *5* deve essere rimossa regolarmente.

#### **Gestione dell'aria**

L'aria necessaria per la combustione:

- L'*aria primaria* viene aspirata, attraverso i due sportelli per aria primaria *6* ,nel vano di carico. L'aria primaria esce dai fori per aria primaria *7* (fori piccoli che sono posizionati a destra e a sinistra in fondo nel vano di carico).
- L'*aria secondaria* viene aspirata attraverso lo sportello per aria secondaria *8* , l'uscita dell'aria avviene nella camera di combustione (sotto la griglia).

L'aria primaria e l'aria secondaria vengono miscelate nella camera di combustione. L'aria di combustione calda fluisce attraverso gli scambiatori di calore *9* e fuoriesce dalla caldaia attraverso il tubo dei fumi nel camino. Il ventilatore di tiraggio *10* che si trova alla parte posteriore della caldaia aspira l'aria attraverso la caldaia.

### <span id="page-6-0"></span>**4.10 Dati tecnici**

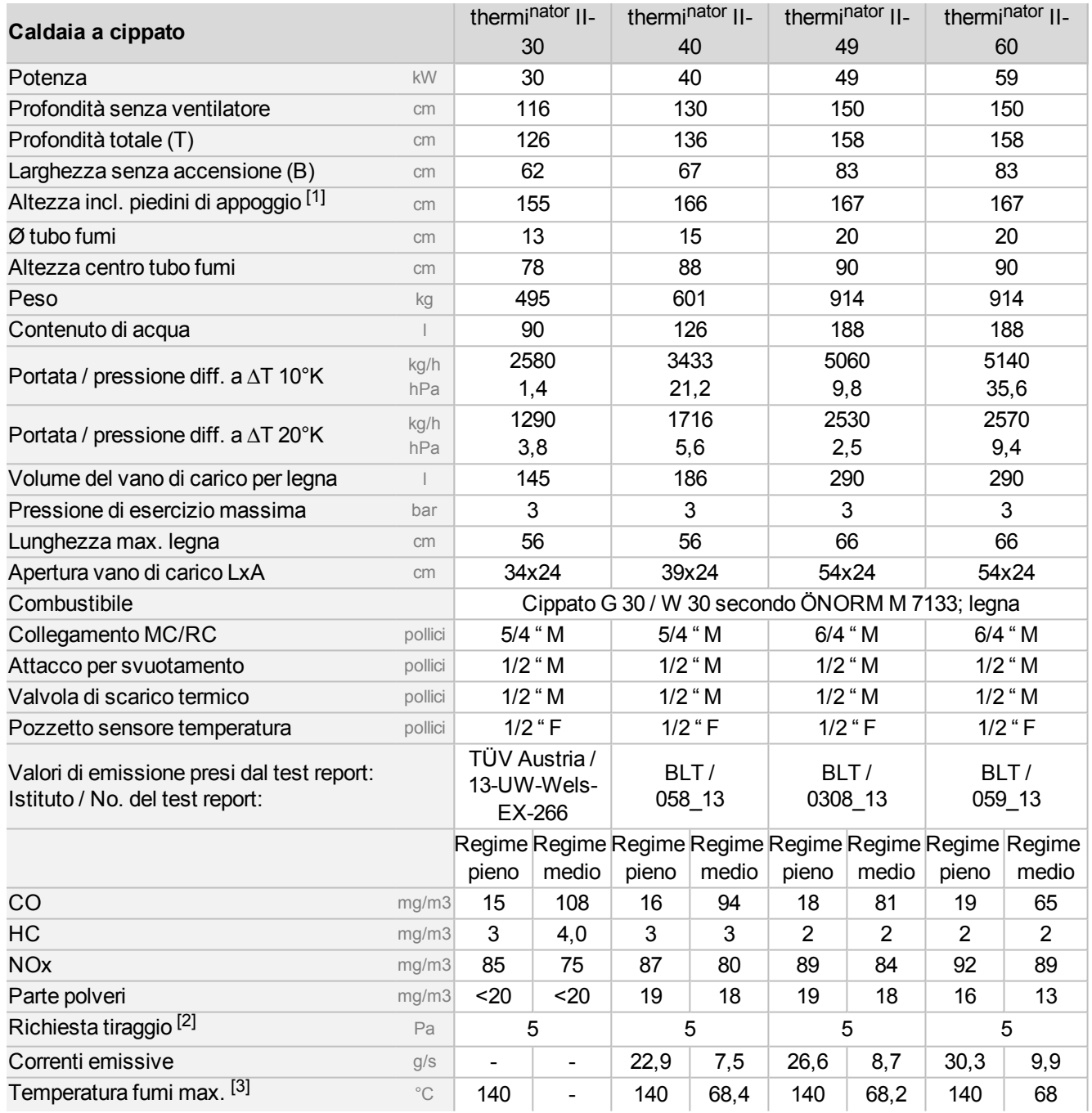

[1] Piedini di appoggio su profondità di avvitamento massima

[2] superando il valore di tiraggio indicato, è obbligatorio installare un regolatore di tiraggio!

[3] La temperatura fumi è impostabile elettronicamente

I valori dei fumi in mg/m<sup>3</sup> sono relativi al 13% di O<sub>2</sub> della portata volumetrica

### <span id="page-7-0"></span>**4.11 Dimensioni**

### **Caldaia a cippato therminator II 30**

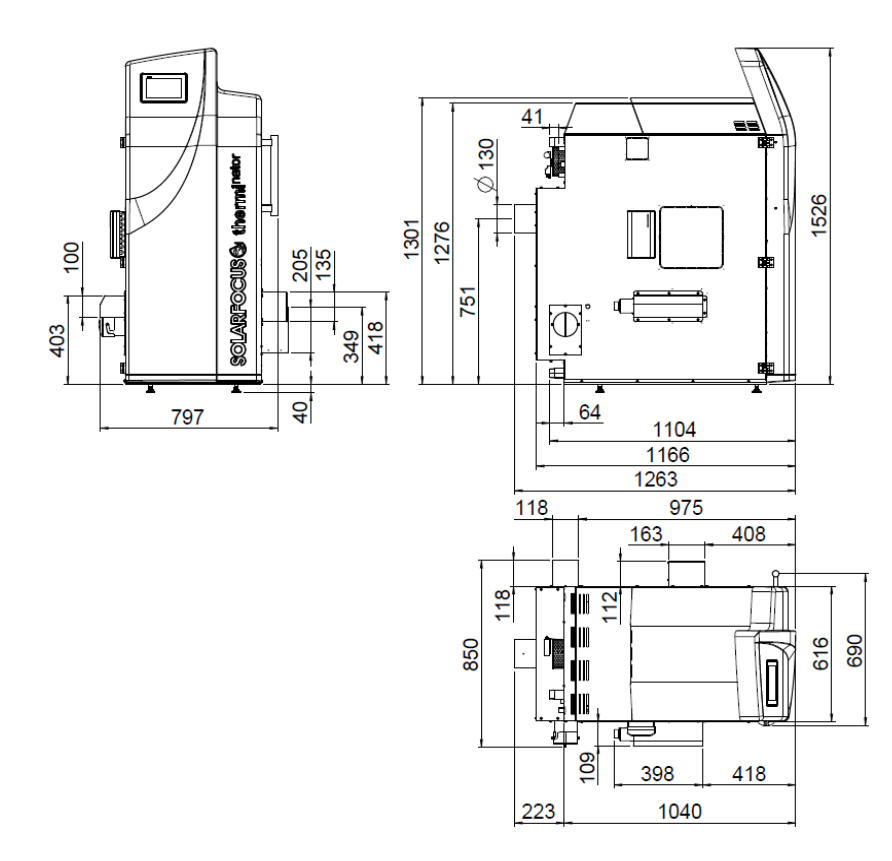

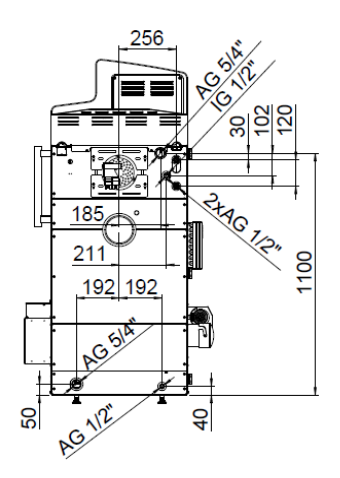

### **Caldaia a cippato therminator II 40**

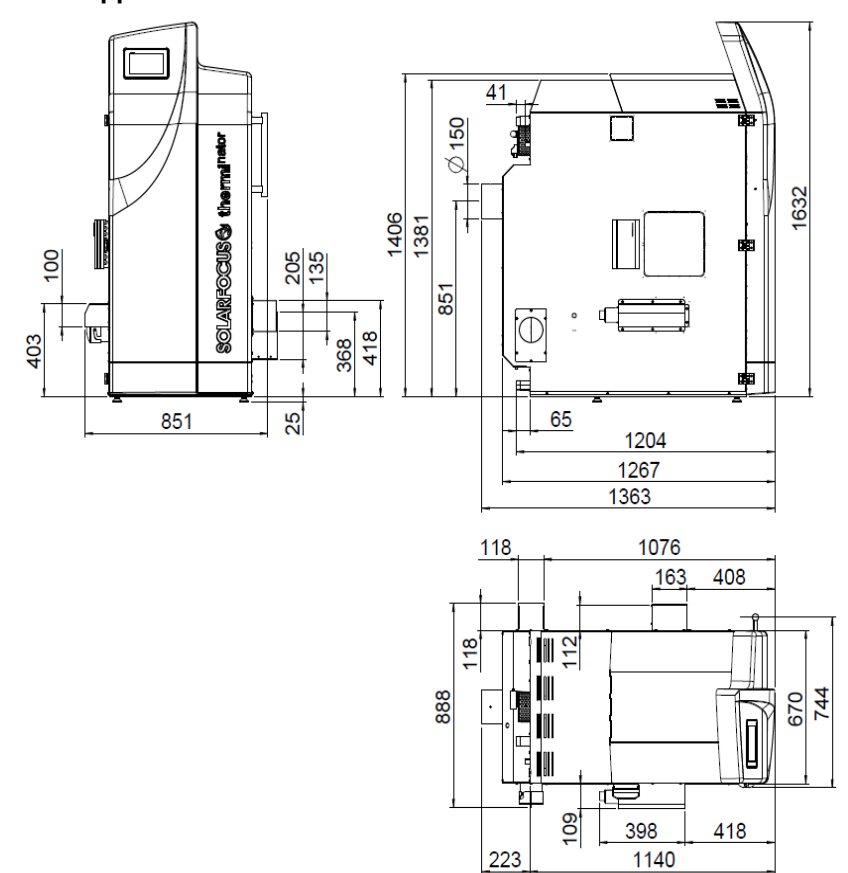

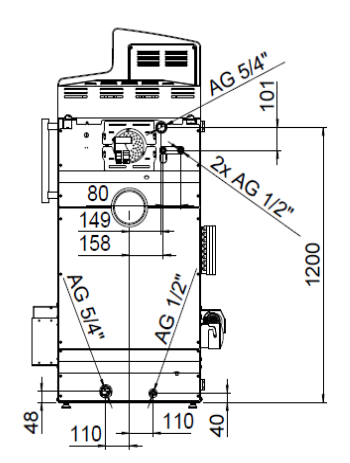

### **Caldaia a cippato therminator II 49 e 60**

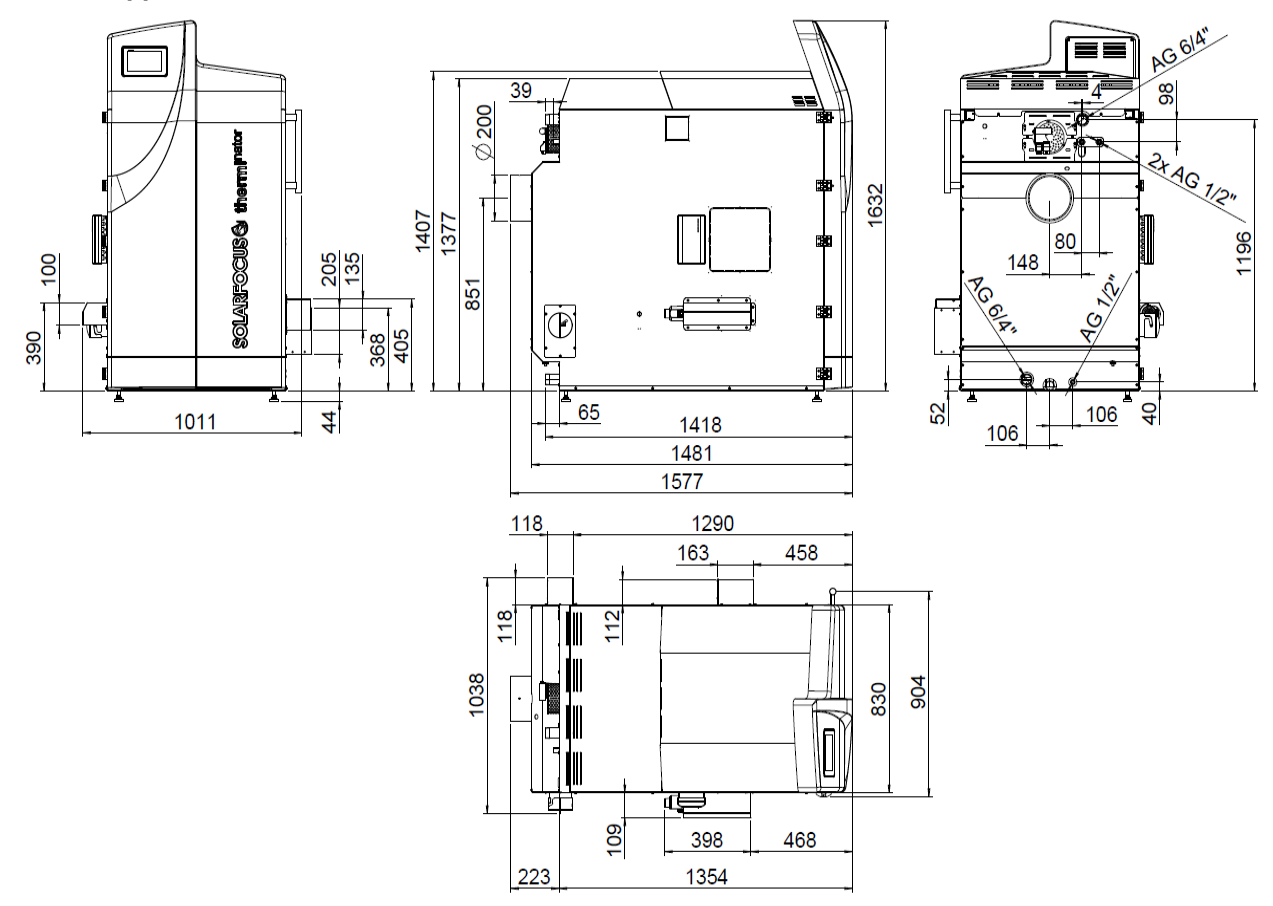

## <span id="page-9-0"></span>5 Uso e funzionamento

### **Regolazione con touch-display**

Se la caldaia viene alimentata dalla rete la regolazione della caldaia si avvia**eco**manager-*touch*. Lo schermo principale viene caricato.

Il touch-display va comandato solo con le dita, non utilizzare oggetti duri o appuntiti.

Se non viene immesso alcun comando, dopo 5 minuti (impostazione di fabbrica) il display passa in standby. Toccando di nuovo il display, viene di nuovo visualizzata la schermata principale.

### <span id="page-9-1"></span>**5.1 Schermata principale della regolazione**

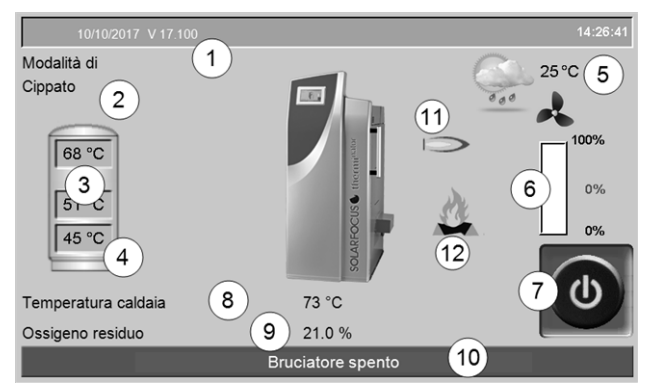

Abb. 2-2\_01-003

- 1 La versione del software della regolazione della caldaia
- 2 Modalità di funzionamento della caldaia attuale
- 3 Temperature puffer
- 4 Temperatura del sensore X35 (opzionale)
- 5 Temperatura esterna / Previsione del tempo visualizzata come simbolo (con l'utilizzo della funzione meteo)
- 6 Potenza della caldaia (numero di giri del ventilatore a tiraggio indotto)
- 7 Modo di funzionamento della caldaia > [10](#page-9-2)
- 8 Temperatura caldaia
- 9 Ossigeno residuo nei fumi
- 10 Riga di stato della caldaia
- 11 Simbolo per caldaia esterna collegata (opzionale)
- 12 Simbolo per *Ricaricare legna*

Cliccando sulla schermata principale si giunge al *menu selezione > [11](#page-10-0)*

### <span id="page-9-2"></span>**5.2 Modo di funzionamento della caldaia**

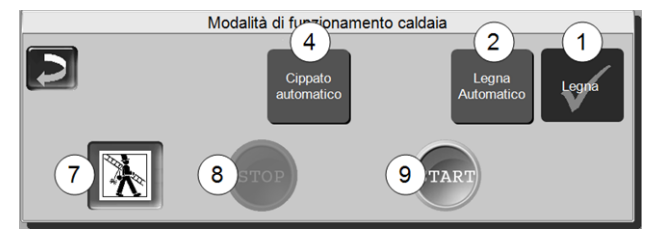

- *1* **Modalità** *Legna* > [16](#page-15-0)
- *2* **Modalità** *Legna automatico* > [19](#page-18-0)
- *4* **Modalità** *Cippato* > [21](#page-20-0)

*7* **Funzione spazzacamino** > 1

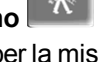

Serve allo spazzacamino per la misurazione delle emissioni prevista dalle disposizioni di legge.

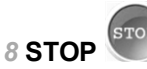

Il bruciatore si spegne (tranne con la modalità Legna). La caldaia non risponde alle richieste di riscaldamento delle utenze.

**! ATTENZIONE** - Il bruciatore non deve partire! La funzione antigelo avviene tramite l'avviamento automatico della pompa di riscaldamento.

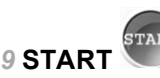

Premendo *START* il bruciatore ,nella modalità selezionata, è pronto per il funzionamento e può rispondere alle richieste di riscaldamento delle utenze (con modalità *Legna* la caldaia parte subito). Il bruciatore si spegne non appena la richiesta è stata soddisfatta oppure manca l'abilitazione oraria > [12](#page-11-1) (Modalità *Legna*: la caldaia si ferma avendo terminato la combustione).

### <span id="page-10-0"></span>**5.3 Schermata Menu selezione**

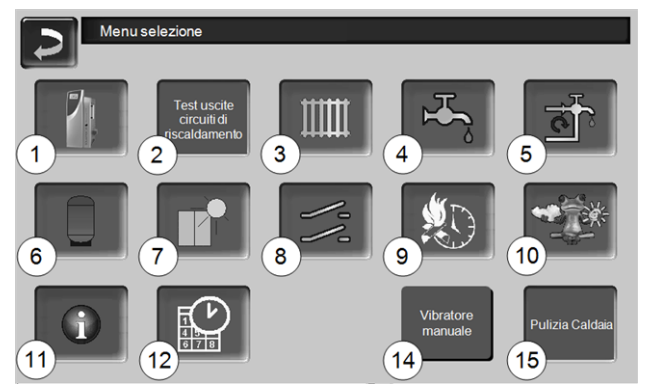

Abb. 2-3\_01-132

- 1 Menu utente  $> 12$  $> 12$
- 2 Test uscite circuiti di riscaldamento > [11](#page-10-1): ATTENZIONE deve essere eseguito solo da tecnici qualificati.
- 3 Circuito di riscaldamento > [22](#page-21-0)
- 4 Riscaldamento dell'acqua calda sanitaria > [25](#page-24-0)
- 5 Regolazione ricircolo (opzionale) > [27](#page-26-0)
- 6 Puffer (opzionale) > [29](#page-28-0)
- 7 Impianto solare (opzionale) > [29](#page-28-1)
- 8 Regolazione della differenza di temperatura (opzionale) > [30](#page-29-0)
- 9 Legna automatico Tipo di abilitazione > [20](#page-19-2)
- 10 Funzione meteo (opzionale) > [33](#page-32-0)
- 11 Informazione
- 12 Data e ora  $>11$  $>11$
- 14 Vibratore manuale
- 15 Pulizia caldaia > [36](#page-35-0)

#### <span id="page-10-1"></span>**5.3.1 Test uscite circuiti di riscaldamento**

Contenuto del menu. Le uscite presenti possono essere gestite (on/off) tramite il bottone. È utile per poter controllare se le singole uscite funzionano.

**! ATTENZIONE** - Il test uscite deve essere eseguito solo da tecnici qualificati.

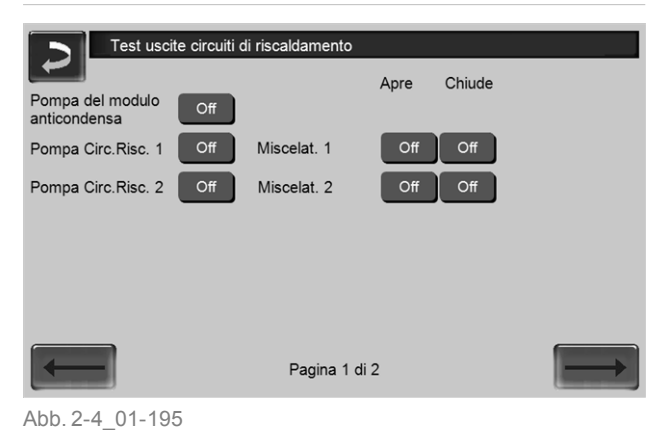

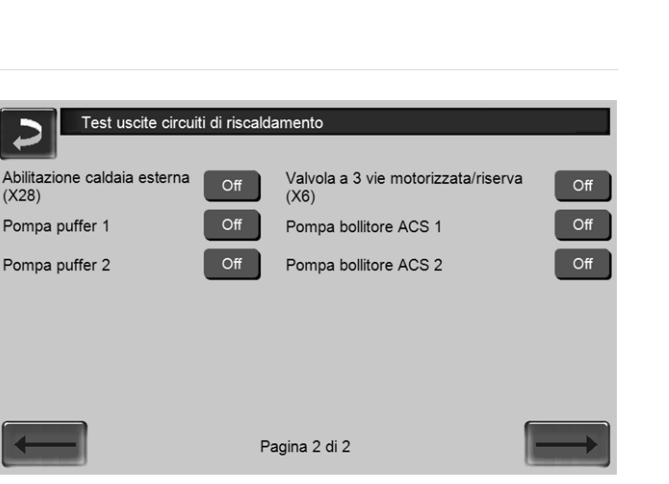

Abb. 2-5\_01-196

#### <span id="page-10-2"></span>**5.3.2 Data e ora**

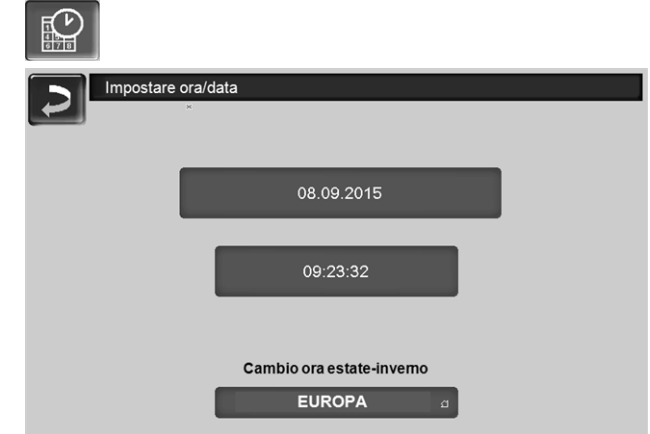

#### Abb. 2-6\_02\_005

Il cambio tra ora legale a ora solare è automatico impostando il parametro *Cambio ora estate-inverno* su *Europa*. La commutazione viene effettuata l'ultima domenica di marzo e di ottobre. Con l'impostazione *America* il passaggio all'ora legale avviene la prima domenica di aprile.

### <span id="page-11-0"></span>**5.4 Menu utente**

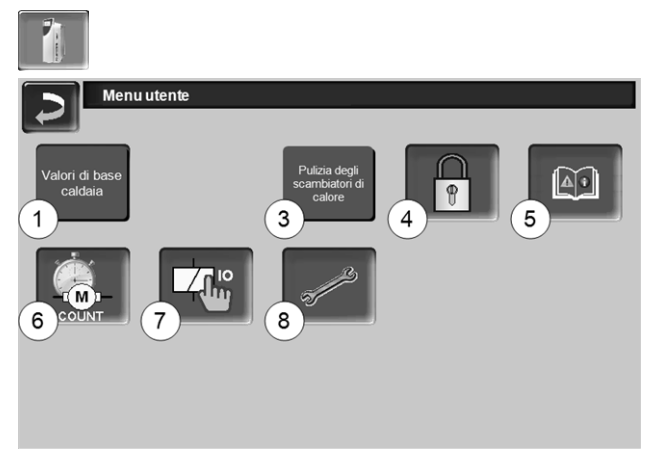

Abb. 2-7\_01-025-03

- 1 Valori di base caldaia
- 3 Pulizia degli scambiatori di calore<sup>[1]</sup> > [12](#page-11-2)
- 4 Blocco utente > [13](#page-12-0)
- 5 Protocollo allarmi [2]: Registrazione di allarmi ed avvisi > [13](#page-12-1)
- 6 Contatore ore di funzionamento > [13](#page-12-2)
- 7 Test uscite caldaia: ATTENZIONE deve essere eseguito solo da tecnici qualificati.
- 8 Schermata Esperto > [14](#page-13-0) [1] icona è solo visibile con registrazione personale qualificato.

[2] il bottone è solo visibile con un avviso attivo.

### <span id="page-11-1"></span>**5.4.1 Valori di base caldaia**

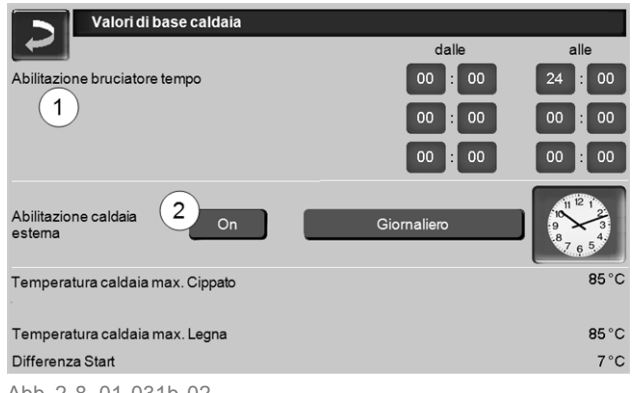

Abb. 2-8\_01-031b-02

#### **Abilitazione bruciatore tempo** *1*

Il bruciatore può essere avviato entro gli orari di abilitazione, al di fuori di questi orari il bruciatore non si accende o si arresta. Con un orario di attivazione dalle 00:00 alle 24:00 non sono posti limiti all'accensione del bruciatore, che può avviarsi in qualsiasi momento.

**! ATTENZIONE** - Fuori dell'orario di abilitazione la funzione antigelo avviene solo tramite l'avviamento automatico della pompa di riscaldamento.

## i **Produzione di acqua calda in estate**

Se, fuori dalle stagioni di riscaldamento, la caldaia viene utilizzata per la produzione di acqua calda sanitaria può capitare che non viene raggiunta una richiesta di tiraggio di 5 Pa. In questo caso possono succedere delle uscite di fumo nella centrale termica.

Causa: Temperature alte sulla testa del camino (sopra 30°C), di conseguenza la temperatura più fredda (temperatura aria di ca. 20°C all'avvio del bruciatore) nel camino non sale. Soluzione: Impostare l'orario di abilitazione dalle 00:00 alle 07:00 e/o dalle 21:00 alle 24:00.

#### **Abilitazione caldaia esterna** *2*

*On* significa che la funzione è in standby. La caldaia esterna parte quando riceve l'abilitazione dalla caldaia SOLARFOCUS (per esempio a causa di mancanza di combustibile, disfunzione).

Inoltre può essere impostato se la caldaia esterna deve partire in ogni momento oppure solo entro certi orari di abilitazione.

#### <span id="page-11-2"></span>**5.4.2 Pulizia degli scambiatori di calore**

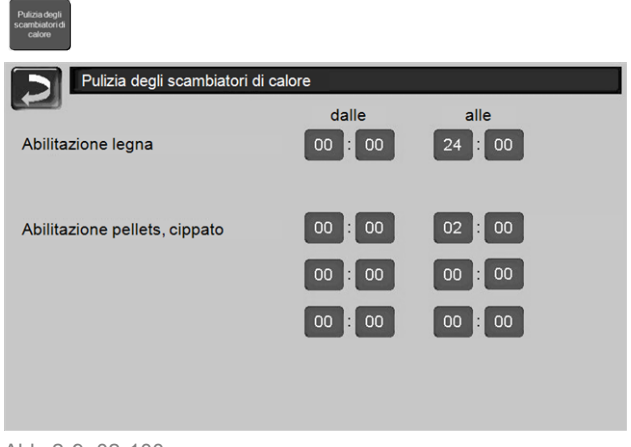

Abb. 2-9\_02-100a-sn

#### **Abilitazione dalle-alle**

La pulizia degli scambiatori di calore può essere avviata entro gli orari di abilitazione. Con un orario di abilitazione dalle 00:00 alle 24:00 non sono posti limiti e la funzione può avviarsi in qualsiasi momento.

#### <span id="page-12-0"></span>**5.4.3 Blocco utente**

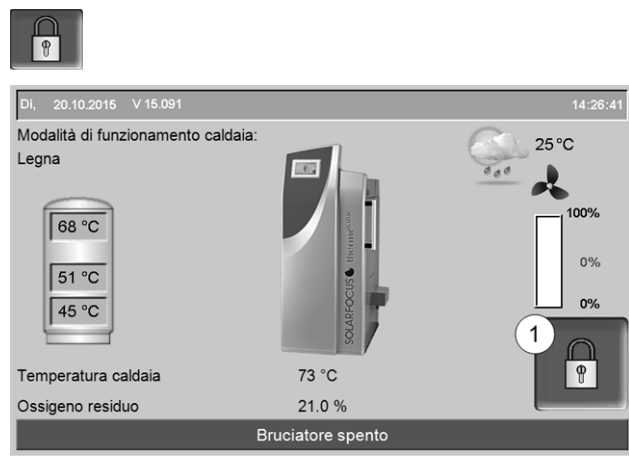

Abb. 2-10\_01-001th

La funzione è una protezione contro modifiche non autorizzate dei parametri di regolazione. Con la funzione Blocco utente attivata i parametri delle schermate vengono visualizzati, ma non sono modificabili. Il Blocco utente attivo viene segnalato sul display dal simbolo del lucchetto *1*.

#### **Schermata Blocco utente**

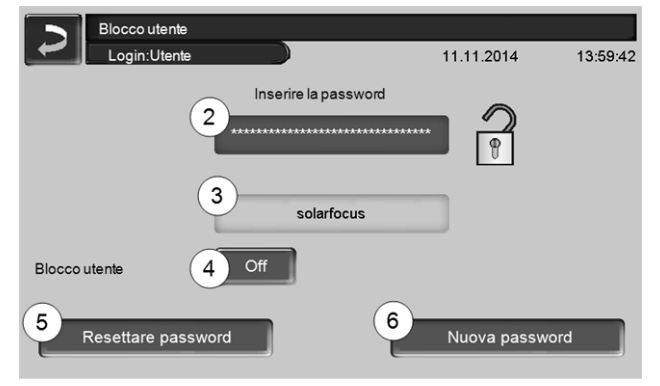

Abb. 2-11\_02-003

#### **Inserire la password** *2*

Per la definizione di una nuova password (max 20 caratteri).

#### **Password** *3*

La password attualmente valida viene visualizzata.

#### **Blocco utente** *4*

*Off*: Il blocco utente è spento.

*On*: Attiva la funzione blocco utente. Se il display non viene toccato per un minuto, si attiva il blocco utente nelle schermate.

#### **Reset della password** *5*

Ripristino della password sul valore *solarfocus*.

#### **Applicazione della nuova password** *6*

Inserire la nuova password nel campo e premere il but-

ton. Indicazione: Confermare l'input con  $\begin{array}{|c|c|} \hline \end{array}$ .

#### <span id="page-12-1"></span>**5.4.4 Protocollo allarmi**

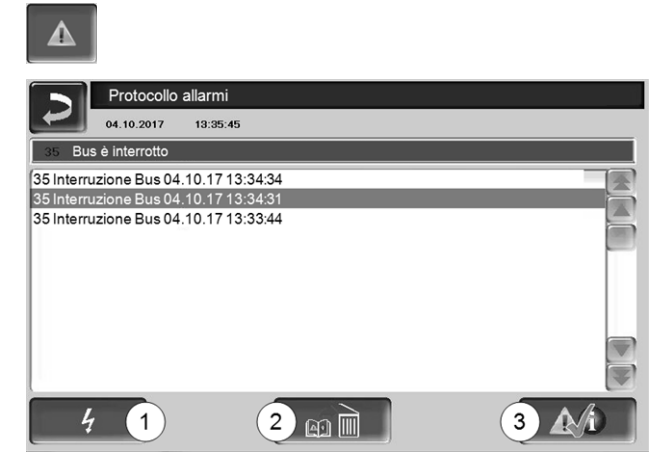

Abb. 2-12\_12-006

Ogni messaggio visualizzato sul display viene registrato corredato dell'ora di inizio e di fine. Il messagio con priorità più alta è evidenziato in rosso, quelli che sono già confermati sono evidenziati in verde.

Per confermare avvisi premere il pulsante *3* . Icona *1* apre il protocollo della mancanza di corrente, icona *2* i singoli messaggi nel protocollo.

Possibili messaggi > [37](#page-36-0)

#### <span id="page-12-2"></span>**5.4.5 Contatore ore di funzionamento**

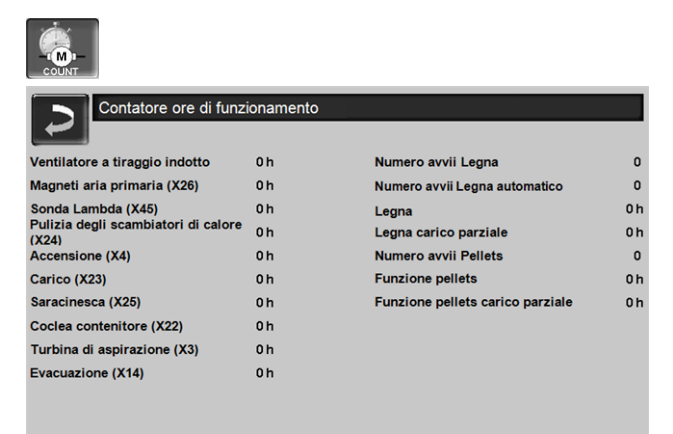

Abb. 2-13\_01-043

### <span id="page-13-0"></span>**5.4.6 Schermata Esperto**

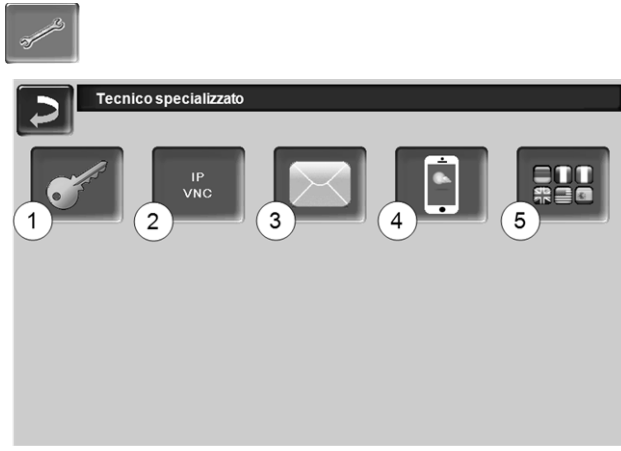

Abb. 2-14\_01-126-04

- 1 Menu servizio > [14](#page-13-1)
- 2 IP-VNC (per l'accesso remoto) > [14](#page-13-2)
- 3 Invio E-mail  $> 15$  $> 15$
- 4 mySOLARFOCUS-App > [30](#page-29-1)
- 5 Selezione della lingua > [16](#page-15-2)

#### <span id="page-13-1"></span>**5.4.6.1 Menu servizio**

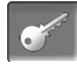

Nel *Menu Servizio* sono predisposte impostazioni specifiche (predefinite in fabbrica) per un ottimale funzionamento della caldaia. L'accesso è consentito solo ai tecnici qualificati (è necessario inserire un codice).

#### <span id="page-13-2"></span>**5.4.6.2 IP VNC (per l'accesso remoto)**

La regolazione **eco**manager-*touch* consente l'accesso alle schermate della regolazione da un PC o un dispositivo portatile (ad es. smartphone). La funzione è basata sul software *VNC* (Virtual Network Computing). Nella regolazione è integrato un Server VNC, l'accesso in remoto richiede un *Viewer VNC* che è disponibile gratuitamente in Internet.

Per il collegamento dalla regolazione al router è necessario un collegamento a cavo. Utilizzare la connessione Ethernet (Tipo RJ45) al retro del touchdisplay.

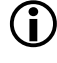

L'installazione e la configurazione della funzione è a carico del committente (significa che non è compresa nella messa in servizio e nelle attività di assistenza).

I seguenti punti sono di valido aiuto nell'allestimento di un PC/Router per l'attivazione del server VNC, l'operazione richiede know-how di tecnologie di rete.

#### **Configurazione IP**

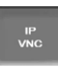

- Per giungere all'icona PI-VNC selezionare
- Schermata *Menu di selezione*
- Schermata *Menu utente*

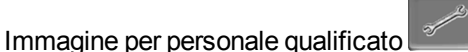

- Inserire i dati del Suo router. Procedimento consigliato:
	- Selezionare *DHCP ON*
	- Ä L'indirizzo IP viene trasmesso.
	- Selezionare *DHCP-OFF + Accetta*.

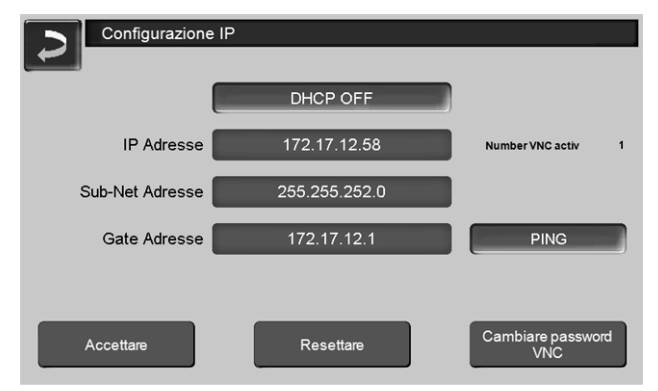

#### Abb. 2-15\_02-031th

- L'Indirizzo IP in una rete Ethernet deve essere univoco e dipende dagli altri componenti di rete (PC, modem/router,…).
- <sup>n</sup> Raccomandazione: Impostare l'Indirizzo IP in modo fisso (=*DHCP OFF*), in questo modo la regolazione ha un indirizzo IP invariabile.

#### **Variante 1: installazione del viewer VNC per accesso da PC locale**

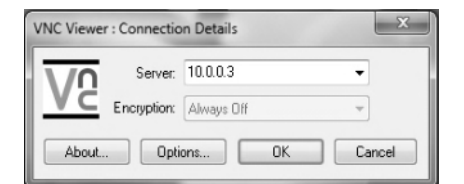

- Acquisire gratuitamente il Viewer VNC su Internet, installarlo sul PC e avviare l'applicazione.
- Inserire *l'indirizzo IP* della regolazione definito in precedenza.
	- Non appena il Viewer VNC può accedere alla regolazione, inserire la password.
	- La password predefinita dal costruttore è *solarfocus*
	- Terminata la registrazione compare la schermata della regolazione.

#### **Cambiare password VNC**

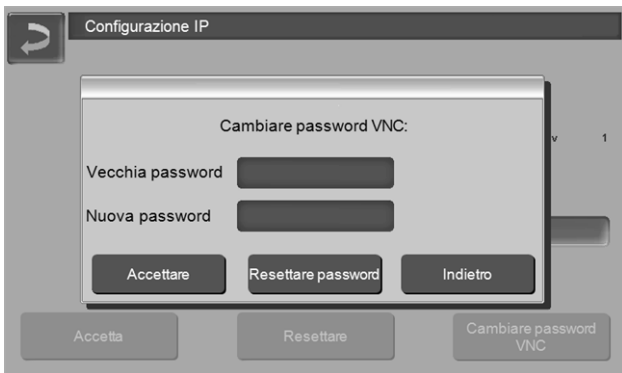

Abb. 2-16\_01-054-02

- <sup>n</sup> Premere il button *Cambiare password VNC* nella schermata *Configurazione IP*.
- <sup>n</sup> Per effettuare la modifica inserire prima la vecchia password, quindi inserire la nuova password e premere il button *Accetta*.
- Dopo il riavvio del Viewer VNC sul PC locale per collegarsi deve essere utilizzata la password modificata.
- Il button *Reset Passwort* ripristina la password standard *solarfocus* .

#### **Variante 2: installazione del viewer VNC per accesso da un PC esterno**

- <sup>n</sup> Il router locale dell'utente in Internet non sempre dispone dello stesso indirizzo IP (viene assegnato da un *Internet Service Provider – ISP*).
- Per potere accedere comunque al router si possono utilizzare i Sistemi dei nomi a dominio dinamici la cui sigla è *DynDNS* o *DDNS*.
- <sup>n</sup> Questi sistemi consentono di assegnare in Internet nomi di host univoci; tale nome univoco viene successivamente registrato anche per il router. Quando l'ISP assegna al router un altro indirizzo, il router inserisce l'indirizzo IP aggiornato nel server DynDNS nel nome definito per l'host. Il router o la rete locale sono raggiungibili attraverso questo nome di host.
- Per poter creare una connessione alla regolazione è necessario un **port forwarding** dal port esterno del router<sup>[1]</sup> all'indirizzo IP e al port VNC 5900 della regolazione.

[1]raccomandiamo Port 5950

**Evitare un port forwarding** dal port esterno del router 5900 all'indirizzo IP ed al port VNC 5900 della regolazione.

#### <span id="page-14-0"></span>**5.4.6.3 Invio mail**

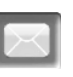

Funzione: La regolazione **eco**manager-*touch* invia automaticamente, se desiderato, delle mail di stato ed allarmi agli indirizzi mail predefiniti.

E-Mail di stato: Un'e-mail automatica informa (per esempio tutti i giorni) sullo stato attuale della caldaia. *E-mail di allarme:* in caso di una disfunzione viene inviato un messaggio.

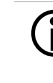

**i L'installazione e la configurazione della fun**zione è a carico del committente (significa che non è compresa nella messa in servizio e nelle attività di assistenza).

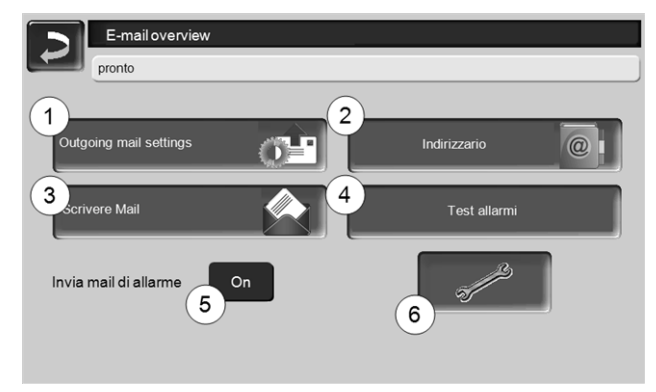

Abb. 2-17\_01-048

#### **Server posta in uscita** *1*

Inserire i dati di accesso al server di posta da Lei utilizzato.

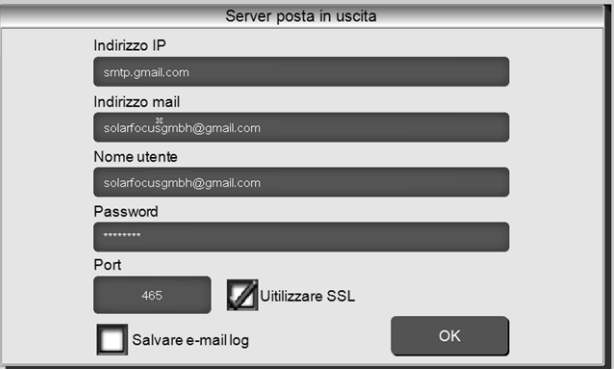

Abb. 2-18\_01-049

*Utilizzare SSL*: segnare se il server e-mail utilizza un protocollo crittografico TLS/SSL.

#### **Indirizzario** *2*

10 contatti possibili. Se vengono aggiunti ulteriori indirizzi e-mail ad un contatto, dividerli con una virgola.

#### **Scrivere e-mail** *3*

Serve per l'invio manuale delle mail. L'indirizzo del destinatario può essere selezionata dalla rubrica con *A* e *CC*, oppure può essere inserito a mano nella riga del destinatario.

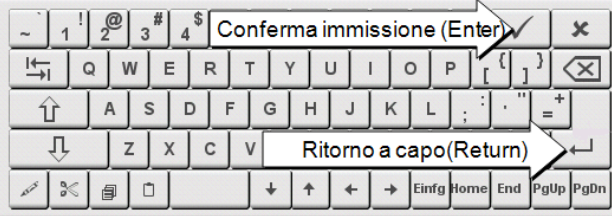

### **Test allarmi** *4*

Per controllare le impostazioni e-mail. Premendo il bottone, viene spedita un'e-mail al destinatario *E-Mail di stato.*

### **Invia mail di allarme** *5*

Attiva/disattiva l'invio automatico delle mail di allarme. Non influenza l'invio delle mail di stato.

### **Configurazione allarmi** *6*

Impostazioni per le mail di allarme a invio automatico.

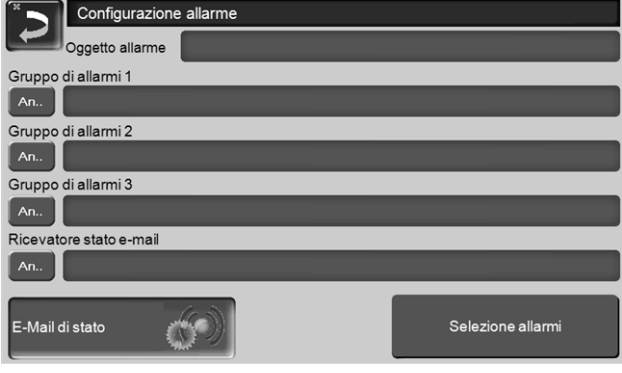

*Oggetto di allarme*: è utilizzata per tutte le mail di allarme e di stato, pertanto è da definire il più chiaramente possibile (per esempio tipo di caldaia / nome del gestore dell'impianto; è possibile inserire 40 caratteri).

*Gruppi di allarme:* per ordinare i messaggi di allarme in base alla priorità (esempio: il *gruppo di allarme 1* riceve tutti i messaggi, *il gruppo di allarme 2* riceve solo messaggi non problematici come l'avviso sulla manutenzione o sulla pulizia della caldaia, ...).

E-Mail di stato: stabilire il momento dell'invio dell'email di stato. Il contenuto della mail di stato è:

- Stato attuale dell'impianto di riscaldamento
- C'è una disfunzione, e quale

Selezione allarmi: Selezionare quali gruppi di allarme informare con quali messaggi di allarme.

### **5.4.6.4 mySOLARFOCUS-App**

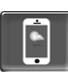

Cliccando sull'icona dell'App si giunge alla schermata con i dati necessari (numero di seire, PIN, Statp,...) per la registrazione della *mySOLARFOCUS-App*. [>](#page-30-2) Abb. 2-44, [Seite](#page-30-2) 31

Ulteriori informazioni relative all'utilizzo della *mySOLARFOCUS-App* > [30](#page-29-1)

### <span id="page-15-2"></span>**5.4.6.5 Selezionare la lingua**

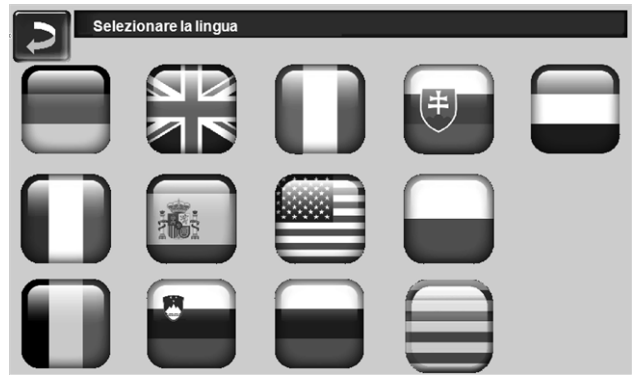

Abb. 2-20\_02-006

## <span id="page-15-0"></span>6 Modalità di funzionamento *Legna*

### **Descrizione del funzionamento**

- La legna che viene messa nel vano di carico deve essere accesa manualmente.
- <span id="page-15-1"></span><sup>n</sup> Indicazione: La funzione *mantenimento brace* > [18](#page-17-1) semplifica la prossima accensione della legna.

### **6.1 Presupposti per la modalità di funzionamento**

**! ATTENZIONE** - Apportare modifiche alla griglia, allo sportellino a cerniera e allo scivolo del combustibile solo dopo lo svuotamento automatico della coclea di carico nel vano di carico; ► Attendere il messaggio della riga di stato.

### **Griglia**

► Utilizzare questa griglia per il funzionamento a legna.

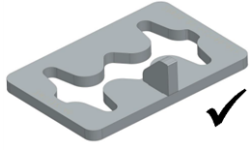

Abb. 2-19\_01-051

### **Scivolo del combustibile, sportellino a cerniera**

► Rimuovere lo scivolo combustibile dal vano di carico della caldaia.

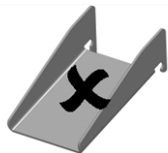

Agganciare lo sportellino a cerniera nel vano di carico.

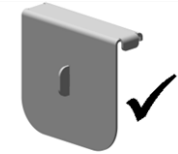

### **Combustibile da utilizzare**

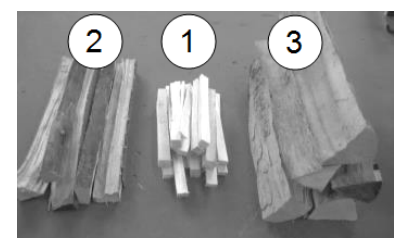

- *1* Materiale secco, sminuzzato, facilmente combustibile (ad es. ceppi ridotti in piccoli pezzi, trucioli di legno, residui di potatura).
- *2* Ceppi spaccati in pezzi di media grandezza e secchi (consiglio: lunghezza di 50 cm).
- *3* Ceppi spaccati in pezzi grandi e secchi (consiglio: lunghezza di 50 cm).

### **Selezionare la modalità di funzionamento, Start**

- ► Selezionare la modalità *Legna* e cliccare *Start*.
	- $\%$  Il ventilatore di tiraggio viene avviato.
	- Ä Messaggio della riga di stato: *Accendere manualmente la legna*.

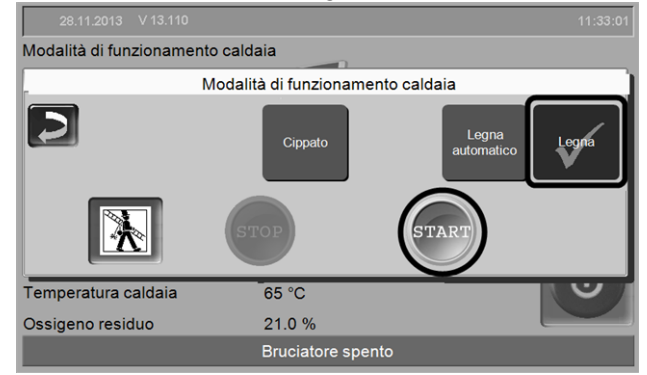

Abb. 2-21\_01-164\_05

L'accensione del bruciatore in modalità *Legna* è possibile solo nello stato *Bruciatore* spento o *Fine combustione legna*.

### <span id="page-16-0"></span>**6.2 Sistemazione ed accensione della legna nel vano di carico**

Principio: Sistemare la legna parallelamente alla parete laterale nel vano di carico.

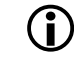

**1** Indicazione per thermi<sup>nator</sup>-II 49 e 60 : Visto<br>
che il vano di carico è più largo, può sfruttato che il vano di carico è più largo, può sfruttato meglio se la legna viene messa di traverso.

► Sistemare il materiale piccolo *1* e *2* parallelamente alla parete laterale della caldaia finché il fondo del vano di carico è coperto.

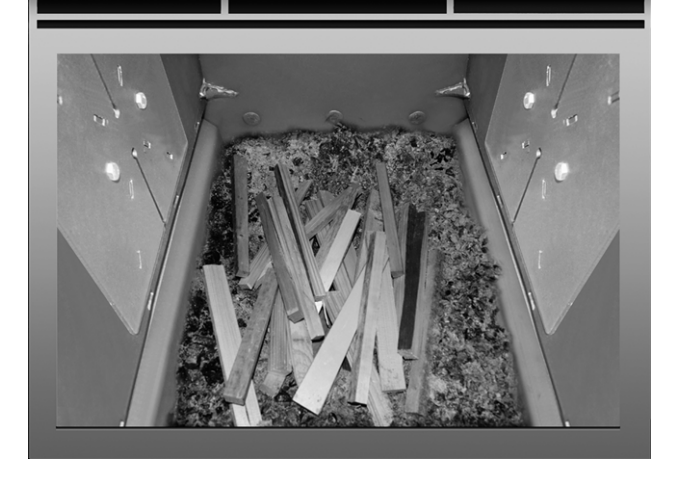

Aggiungere uno strato di materiale di accensione (per esempio trucioli, cartone).

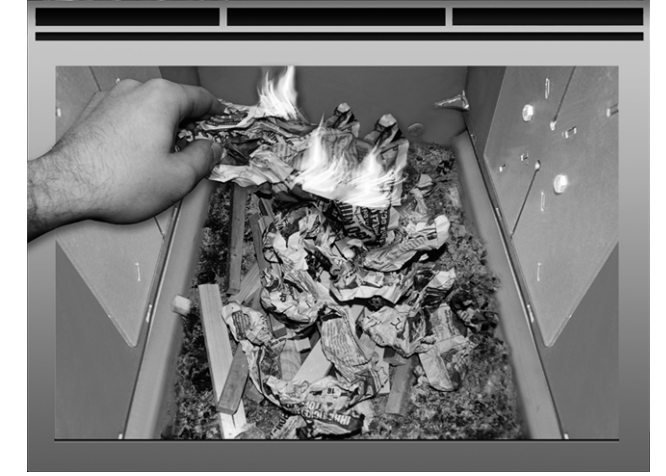

► Non appena il materiale di accensione ha preso fuoco caricare uno strato di ceppi di media grandezza *2*.

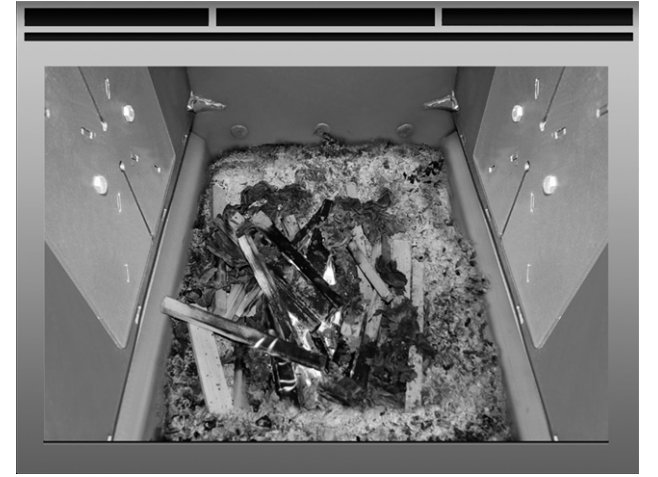

► Caricare la caldaia con legna *3* tenendo conto della temperatura nel puffer e/o del fabbisogno di calore attuale.

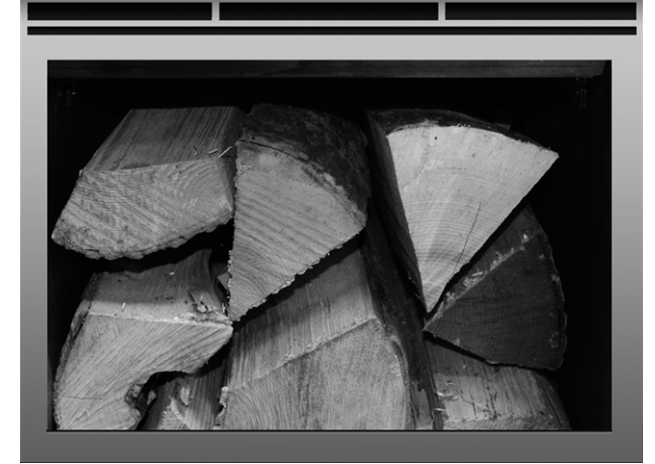

- Chiudere lo sportello di carico.
	- $\%$  Il contenuto di ossigeno residuo dovrebbe diminuire rapidamente.
	- $\%$  Dopo un po' di tempo la riga di stato sul display cambia da *Accendere manualmente la legna* a *Legna*
	- $\%$  Il contenuto di ossigeno residuo dovrebbe diminuire rapidamente.
	- $\%$  Dopo un po' di tempo la riga di stato sul display cambia da *Accendere manualmente la legna* a *Legna*

### <span id="page-17-0"></span>**6.3 Ricarica della legna**

► Prima di effettuare la ricarica controllare che le utenze (circuito di riscaldamento, puffer,...) assicurino un assorbimento di energia sufficiente.

### **Simbolo per** *Ricaricare legna*

Il simbolo informa che è necessario ricaricare della legna (appare sullo schermo principale) > [10](#page-9-1)).

Quando appare il simbolo:

Possibilità 1 - una combustione di legna è in corso (combustione attiva):

- Esiste una richiesta di riscaldamento alla caldaia (dal circuito di riscaldamento, bollitore ACS, puffer, ...)
- $-$  E: il periodo di combustione è  $> 2$  ore
- E: il parametro temperatura fumi ed ossigeno residuo indicano che la combustione terminerà fra poco.

Possibilità 2 - la caldaia è spenta (modalità STOP), o lo stato è *Combustione legna terminata*.

– Esiste una richiesta di riscaldamento.

### **Fine della combustione**

La durata della combustione trascorsa viene visualizzata sul display della caldaia. La durata della combustione dipende dalla qualità e dalla potenza della caldaia.

La caldaia termina la combustione se

- la temperatura fumi scende sotto la *temperatura di spegnimento dei fumi*.
- il contenuto di ossigeno residuo nei fumi è superiore al valore impostato per un tempo prolungato.
	- Ä Messaggio della barra di stato: *Combustione legna terminata.*

### <span id="page-17-1"></span>**6.4 Funzione** *Mantenimento brace*

La funzione deve essere attivata da personale qualificato.

La legna presente nel vano di carico non viene bruciata fino a esaurimento. Il carbone di legna residuo prende fuoco molto facilmente (manualmente, o automaticamente mediante il dispositivo di accensione).

Illustrazione: Residui di legna carbonizzati della combustione con *mantenimento brace*.

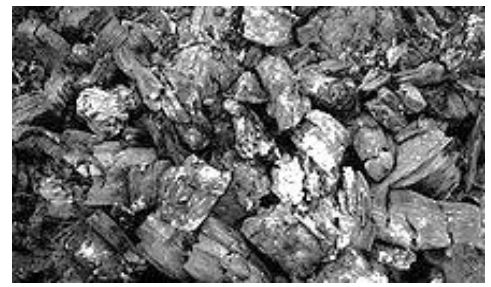

- Il periodo tra lo spegnimento con *mantenimento brace* e la prossima accensione non è importante. È solo importante la presenza dei residui di legna carbonizzati.
- Con ogni accensione appare la domanda se è desiderata la combustione con o senza mantenimento brace.

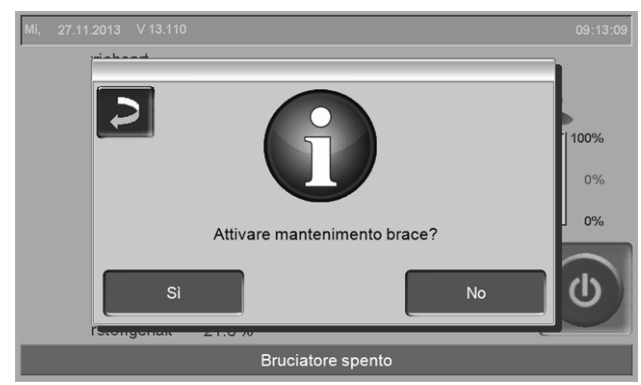

Abb. 2-22\_01-100

### **Accensione manuale dopo una combustione con** *Mantenimento brace***.**

► Con un attizzatoio riunire i residui di carbone di legna nel mezzo della griglia.

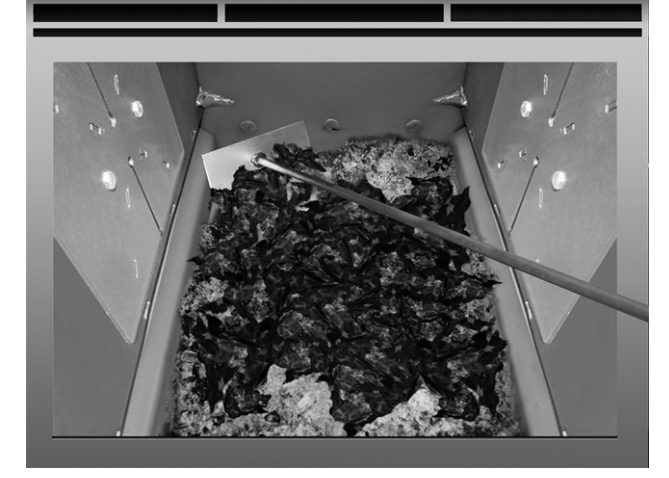

- ► Selezionare la modalità *Legna* e cliccare *Start*.
- ► Accendere un pezzo di carta e lasciarlo cadere nel vano di carico (la fiamma è sufficiente per l'accensione dei pezzi residui).
- ► Attendere brevemente finché si vede che i pezzi residui bruciano.
- ► Riempire la legna, come descritto prima, e chiudere lo sportello di carico.

## <span id="page-18-0"></span>7 Modalità di funzionamento *Legna automatico*

### **Descrizione del funzionamento**

- La legna sistemata nel vano di carico viene accesa dal dispositivo di accensione automatica (ventilatore ad aria calda).
- Indicazione: La funzione *mantenimento brace* semplifica la prossima accensione della legna.
- Raccomandazione per le prime (tre o quattro) accensioni con funziona *Legna automatico*: Riempire il vano di carico solo se il combustibile di piccola dimensione ha preso fuoco. Così si evita di dover svuotare tutto il vano di carico in caso di un tentativo di accensione abortito.

### <span id="page-18-1"></span>**7.1 Presupposti per la modalità di funzionamento**

veda > *6.1 [Presupposti](#page-15-1) per la modalità di fun[zionamento](#page-15-1)* > 16

### <span id="page-18-2"></span>**7.2 Sistemazione della legna nel vano di carico**

► IMPORTANTE: Prima di caricare i ceppi di legna mettere del materiale facilmente infiammabile (cartone) sulla griglia, direttamente davanti al tubo di accensione *1* del ventilatore ad aria calda.

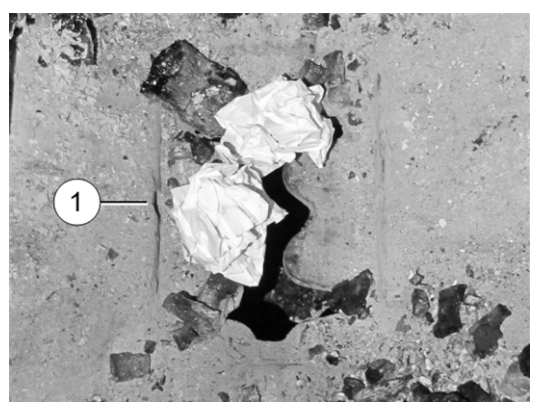

- ► Caricare la caldaia con combustibile come descritto:
	- Materiale secco, sminuzzato, facilmente combustibile
	- Ceppi spaccati in pezzi di media grandezza
	- Ceppi spaccati in pezzi grandi

veda anche > *6.2 [Sistemazione](#page-16-0) ed accensione della legna nel vano di [carico](#page-16-0)* > 17

► Dopo aver caricato la caldaia chiudere lo sportello del vano di carico.

### **Selezionare la modalità di funzionamento, Start**

► Dopo aver riempita la caldaia: Selezionare la modalità *Legna automatico* e cliccare *Start*.

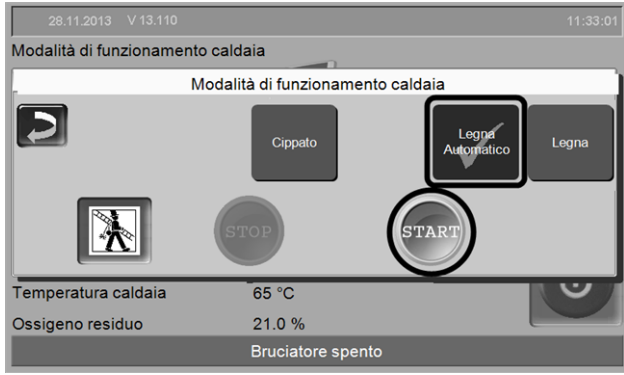

Abb. 2-23\_01-164\_06sn

 $\%$  Il ventilatore di tiraggio e il fon di accensione si accendono se esiste un'abilitazione oraria > *7.5 Legna automatico - Tipo di [abilitazione](#page-19-2)* > [20](#page-19-2), e se esiste una richiesta di riscaldamento alla caldaia.

L'accensione del bruciatore in modalità *Legna automatico* è possibile solo nello stato *Bruciatore* spento o *Fine combustione legna*.

### <span id="page-19-0"></span>**7.3 Ricarica della legna**

veda > *6.3 [Ricarica](#page-17-0) della legna* > 18

### <span id="page-19-1"></span>**7.4 Funzione Mantenimento brace**

veda > *6.4 Funzione [Mantenimento](#page-17-1) brace* > 18

### **Accensione automatica (con fon di accensione) dopo la combustione con la funzione** *Mantenimento brace*

► Con un attizzatoio riunire i residui di carbone di legna nel mezzo della griglia.

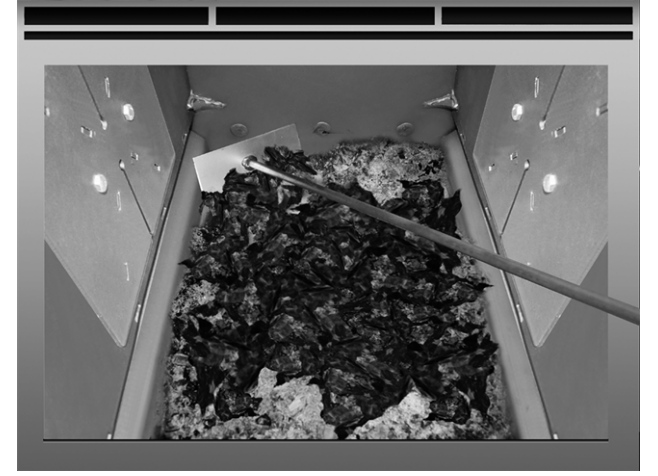

► Riempire la caldaia con la legna, ricarica a strati, come descritto in dettaglio qui > [16](#page-15-0)

- ► Selezionare la modalità *Legna automatico* e cliccare *Start*.
- <span id="page-19-2"></span>**7.5 Legna automatico - Tipo di abilitazione**

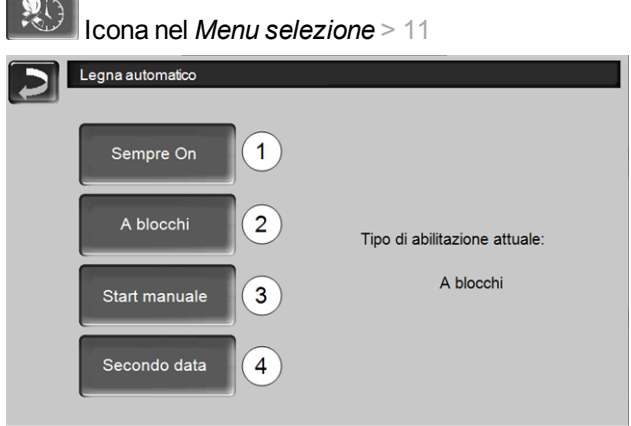

Abb. 2-24\_01-104sn

#### **Sempre on** *1*

 $\sim$ 

<sup>n</sup> La caldaia avvia il riscaldamento non appena è presente una richiesta di riscaldamento; nessuna limitazione temporale.

### **A blocchi** *2*

<sup>n</sup> La caldaia viene avviata entro gli orari di abilitazione non appena è presente una richiesta di riscaldamento.

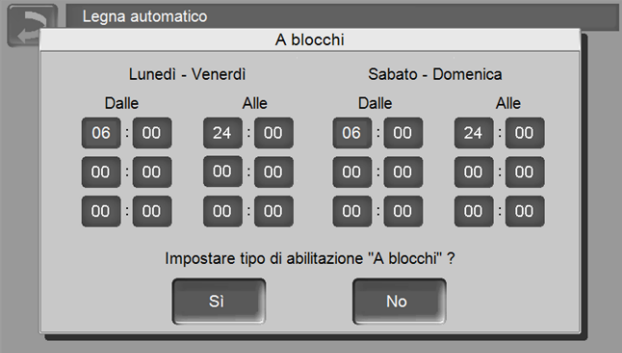

Abb. 2-25\_01-105sn

<sup>n</sup> Definire gli orari di attivazione non necessari *dalle 00:00 alle 00:00*, ovvero l'orario di attivazione è inattivo.

Esempio di applicazione per il tipo di abilitazione *A blocchi*: riscaldamento quotidiano, la sera la caldaia viene caricata con legna, il bruciatore però deve essere avviato alle 06:00 (in presenza di una richiesta di riscaldamento).

#### **Start manuale** *3*

- La caldaia viene avviata non appena viene selezionata la modalità *Legna automatico*. Condizione preliminare: La temperatura della caldaia attuale è inferiore alla *Temperatura di base della caldaia* meno la *differenza di avvio*.
- <sup>n</sup> La caldaia viene avviata anche in mancanza di una richiesta di riscaldamento. Verificare che la potenza assorbita sia sufficiente, per esempio il puffer non è caricato.
- La caldaia viene avviata non appena viene selezionata la modalità *Legna automatico*. Condizione preliminare: La temperatura della caldaia attuale è inferiore alla *Temperatura di base della caldaia* meno la *differenza di avvio*.
- La caldaia viene avviata anche in mancanza di una richiesta di riscaldamento. Verificare che la potenza assorbita sia sufficiente, per esempio il puffer non è caricato.

#### **Secondo data** *4*

<sup>n</sup> Programmare data e ora dell'accensione automatica. Al raggiungimento della data e dell'ora programmate e in presenza di una richiesta di riscaldamento il bruciatore viene avviata.

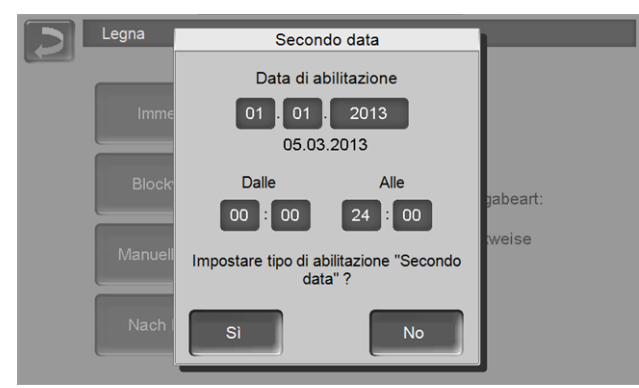

Abb. 2-26\_01-106sn

Esempio di applicazione: la caldaia è installata in una casa che viene usata solo per il fine settimana, caricare la caldaia con legna al giorno di partenza; al prossimo giorno di arrivo il bruciatore partirà automaticamente.

## <span id="page-20-0"></span>8 Modalità di funzionamento *Cippato*

### **Descrizione del funzionamento**

- Il bruciatore viene avviato automaticamente entro gli orari di abilitazione non appena è presente una richiesta di riscaldamento.
- Dopo aver soddisfatta la richiesta la caldaia torna allo stato *Standby*.

### <span id="page-20-1"></span>**8.1 Presupposti per la modalità di funzionamento**

### **Griglia**

► Utilizzare la griglia per cippato.

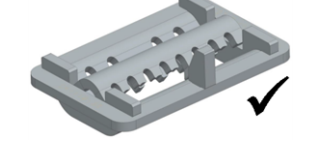

#### **Scivolo del combustibile, sportellino a cerniera**

- ► Rimuovere lo sportellino a cerniera *1* dal vano di carico della caldaia.
- ► Agganciare lo scivolo per cippato *2* .

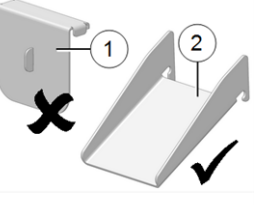

### **Selezionare la modalità di funzionamento, Start**

► Selezionare la modalità *Cippato* e cliccare *Start*.

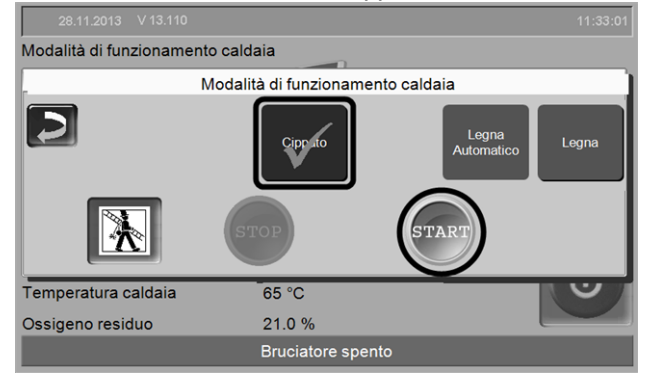

Abb. 2-27\_01-164\_07sn

## <span id="page-21-0"></span>9 Circuito di riscaldamento

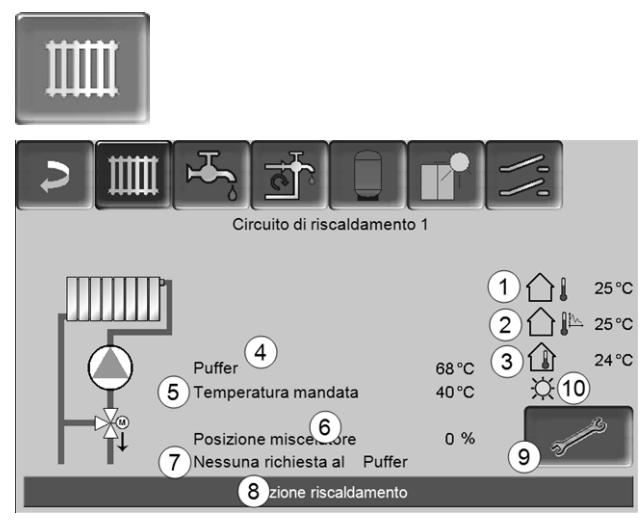

Abb. 2-28\_08\_003a

- 1 Temperatura esterna
- 2 Temperatura esterna media
- 3 Temperatura ambiente (opzionale)
- 4 Temperatura della fonte energetica (ad es.caldaia, puffer)
- 5 Temperatura mandata del circuito di riscaldamento
- 6 Posizione del miscelatore del circuito di riscaldamento

0%- il miscelatore è chiuso, il circuito diriscaldamento viene alimentato dalritorno del circuito diriscaldamento. 100 %- il miscelatore è aperto, il circuito diriscaldamento viene alimentato dalla mandatadella caldaia.

- 7 Riga informativa: Richiesta di riscaldamento (Sì/No) alla fonte energetica.
- 8 Riga di stato del circuito di riscaldamento
- 9 Impostazioni del circuito di riscaldamento
- 10 Indicazione della modalità di esercizio impostata sul regolatore ambiente (cod. 6160) opzionale.

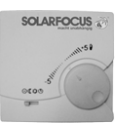

### <span id="page-21-1"></span>**9.1 Impostazioni del circuito di riscaldamento**

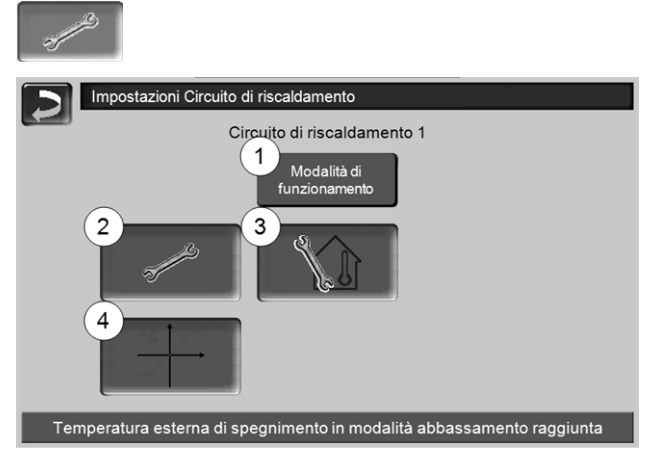

Abb. 2-29\_08-504

- 1 Modalità di funzionamento del circuito di riscaldamento > [22](#page-21-2)
- 2 Impostazioni generali > [23](#page-22-0)
- 3 Impostazioni ambiente (Icona è solo visibile con *Effetto ambiente* su *On* o *Scorrevole* ; si trova nei*Parametri di sistema per personale qualificato)*
- 4 Curva di riscaldamento > [23](#page-22-1)
- <span id="page-21-2"></span>**9.1.1 Modalità di funzionamento del circuito di riscaldamento**

#### **Funzione riscaldamento**

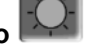

La pompa di riscaldamento viene comandata. Si spegne quando

- viene raggiunta la *temperatura di spegnimento esterna Riscaldamento*.
- viene utilizzato un sensore temperatura esterna è viene raggiunta la *Temperatura di base ambiente Modalità riscaldamento*

Il circuito di riscaldamento viene alimentato con la *Temperatura di basa mandata calcolata* > [Abb.](#page-23-0) 2-30.

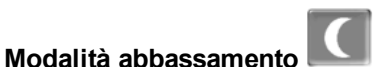

La pompa di riscaldamento viene comandata. Si spegne quando

- viene raggiunta la *temperatura di spegnimento esterna Abbassamento*.
- viene utilizzato un sensore temperatura esterna è viene raggiunta la *Temperatura di base ambiente Abbassamento*

Il circuito di riscaldamento viene alimentato con la temperatura abbassamento, cioè *Temperatura di basa mandata calcolata* meno *Abbassamento* > [Abb.](#page-23-0) 2-30.

## **Commutazione oraria**

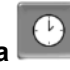

Questa modalità consente di definire l'alternanza oraria tra *Modalità riscaldamento* e *Modalità abbassamento*. Può inserire gli orari per la modalità riscaldamento *Giornaliero* oppure *A blocchi\*.* Esempio di applicazione: Durante il giorno dovrebbe essere attiva la *modalità riscaldamento*, durante la notte la *modalità abbassamento*.

## **Spegnimento del circuito di riscaldamento**

Pompa e miscelatore del circuito di riscaldamento vengono spenti. La funzione antigelo per il circuito di riscaldamento è attiva (significa che la pompa di riscaldamento si avvia se la temperatura esterna scende sotto la *temperatura antigelo*).

### **Modalità ferie**

La modalità ferie disattiva la modalità di funzionamento attuale per il periodo impostato.

attiva la funzione antigelo per il circuito di riscaldamento per il periodo della modalità ferie impostato.

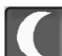

attiva la modalità abbassamento per il circuito di riscaldamento per il periodo della modalità ferie impostato.

Questo simbolo nella schermata *circuito di riscaldamento* conferma la modalità ferie attiva.

### <span id="page-22-0"></span>**9.1.2 Impostazioni generiche**

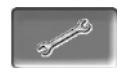

### **Temperatura esterna di spegnimento**

Se la temperatura esterna oltrepassa il valore qui impostato la pompa del circuito di riscaldamento viene spenta e il miscelatore chiuso.

Temperatura di spegnimento esterna per la modalità di riscaldamento: 18°C

Temperatura di spegnimento esterna per la modalità abbassamento: 5°C

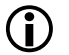

Significa: se le condizioni corrispondo a quelle descritte di sopra, il circuito di riscaldamento si spegne automaticamente. Il circuito di riscaldamento può anche essere spento manualmente (= modalità di funzionamento: *Spegnere circuito di ris-*

*caldamento*).

### **Temperatura antigelo**

Se la temperatura esterna è inferiore al valore qui impostato viene avviata la pompa di riscaldamento.

### **Differenza puffer**

Il bruciatore si accende quando la *Temperatura accumulatore Sopra* scende sotto il valore *Temperatura mandata di base* meno la *Differenza puffer*.

#### Esempio:

- temperatura mandata di base attuale del circuito di riscaldamento =  $50 °C$ 

- differenza puffer = 5 °C

Il bruciatore si accende non appena la *Temperatura accumulatore Sopra* è < 45 °C.

#### Un valore negativo della differenza accumulatore viene addizionato, il bruciatore quindi parte prima.

#### Esempio:

- temperatura mandata di base attuale del circuito di riscaldamento = 50 °C - differenza puffer = - 5 °C Il bruciatore si accende non appena la *Temperatura accumulatore Sopra* è < 55°C.

### **Ritardo temperatura esterna**

In base alla durata impostata viene rilevato un valore medio della temperatura esterna (= *Temperatura media esterna*).

La pompa del circuito di riscaldamento si attiva non appena la temperatura esterna media e quella attuale scendono sotto la temperatura esterna di spegnimento (entro l'orario di riscaldamento) o sotto la temperatura esterna di spegnimento in modalità abbassamento (fuori l'orario di riscaldamento).

La pompa del circuito di riscaldamento si spegne nuovamente non appena la temperatura esterna attuale è superiore al valore della Temperatura esterna di spegnimento.

### **Nome del circuito di riscaldamento**

È possibile la denominazione del circuito di riscaldamento

### <span id="page-22-1"></span>**9.1.3 Curva di riscaldamento**

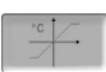

La regolazione della temperatura di mandata base dipende dalla modalità di riscaldamento del circuito di riscaldamento > [9.1.1](#page-21-2) e dalla temperatura esterna. La curva di riscaldamento rappresenta il collegamento tra queste due temperature. Significa che la regolazione, in base alla temperatura esterna, calcola la temperatura (= *Temperatura di mandata base calcolata*) necessaria per l'alimentazione del circuito di riscaldamento.

Nella *modalità riscaldamento* viene utilizzata la curva per la modalità riscaldamento *4* (rossa).

Nella *modalità abbassamento* viene utilizzata la curva di riscaldamento per abbassamento *5* (= curva di

riscaldamento per modalità riscaldamento meno *abbassamento*).

La curva di riscaldamento deve essere adeguata al rispettivo edificio ed al sistema di riscaldamento.

### **Curva di riscaldamento a 2 punti**

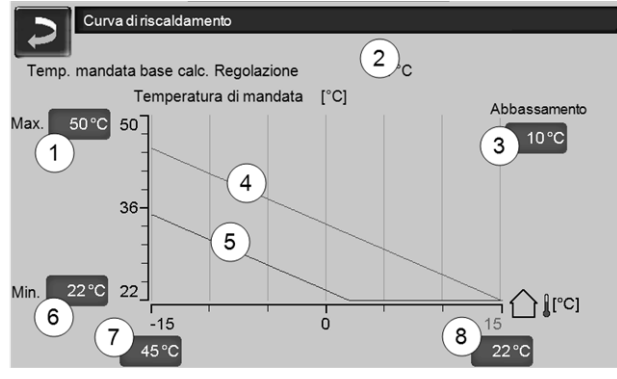

<span id="page-23-0"></span>Abb. 2-30\_08\_008\_01

- 1 Temperatura di mandata del circuito di riscaldamento max.<sup>1)</sup>
- 2 Temperatura mandata di base calcolata
- 3 Abbassamento (il valore del quale la temperatura di abbassamento è sotto la temperatura di riscaldamento)
- 4 Curva del riscaldamento per modalità riscaldamento (rossa)
- 5 Curva di riscaldamento per abbassamento notturno (blu)
- 6 Temperatura di mandata del circuito di riscaldamento min.<sup>1)</sup>
- 7 Temperatura di mandata con temperatura esterna -15°C
- 8 Temperatura di mandata con temperatura esterna +15 °C
- **! 1) ATTENZIONE** - questa temperatura varia da impianto a impianto e deve essere approvata dall'installatore. In caso di pericolo di surriscaldamento della caldaia l'acqua calda viene deviata, con la *temperatura di mandata max. del circuito di riscaldamento 1* ,nei circuiti di riscaldamento.Solo impostabile da personale autorizzato.

La temperatura di base mandata del circuito di riscaldamento desiderata nella modalità riscaldamento viene impostata a temperatura esterna di -15°C *7* e +15°C *8* . La temperatura di base mandata tra queste due temperature esterne viene calcolata utilizzando l'andamento della curva di riscaldamento.

#### **Esempio per il calcolo della temperatura di base mandata** (veda il seguente immagine):

Temperatura di mandata a temperatura esterna di -  $15^{\circ}$ C =  $45^{\circ}$ C

Temperatura di mandata a temperatura esterna di  $+15^{\circ}$ C = 22 $^{\circ}$ C

Temperatura esterna attuale = -5°C

Nella modalità *Riscaldamento* vale:

- > La temperatura di base mandata (**Pos.9**) è 37,4°C
- > Il circuito di riscaldamento viene fornito con 37,4°C.

Nella modalità *Abbassamento* vale:

Abbassamento =  $10^{\circ}$ C

- > La temperatura di base mandata (**Pos.10**) è 27,0°C
- > Il circuito di riscaldamento viene fornito con 27,0°C.

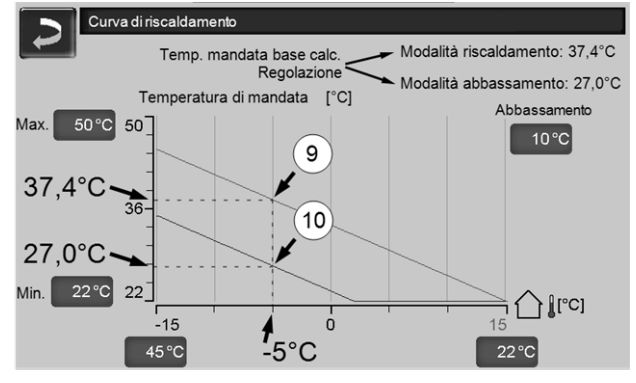

Abb. 2-31\_08\_008\_03

### **Adattare la curva di riscaldamento a 2 punti (nella modalità** *Riscaldamento***)**

i Annotare le temperature impostate prima di modificare i valori.

Non si sente subito che la curva di riscaldamento è stata modificata. La velocità dipende dal tipo di sistema di riscaldamento (per es. riscaldamento a pavimento) e dallo standard e dal tipo di costruzione dell'edificio. È raccomandato di effettuare le modifiche a piccoli passi (+/- 2°C) e di lasciare passare almeno 1 o 2 giorni prima della prossima modifica. In dipendenza della temperatura esterna attuale possono essere effettuate le seguenti modifiche.

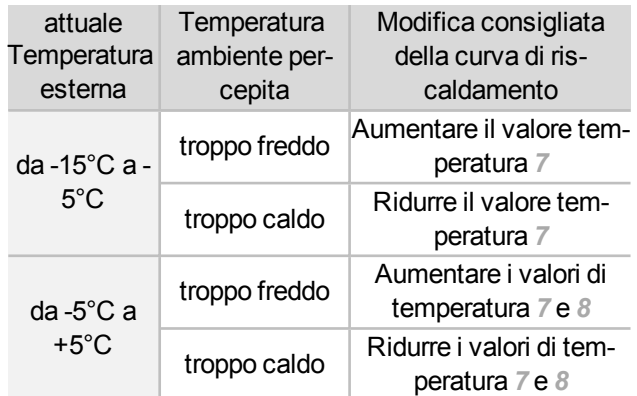

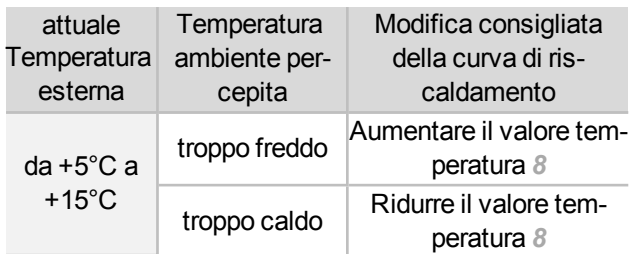

### **Curva di riscaldamento a 3 punti**

**i** La funzione deve essere attivata da personale qualificato.

A seconda dello standard dell'edificio e dell'isolamento raccomandiamo di utilizzare la curva di riscaldamento a 3 punti. In questo caso si può inserire una terza temperatura *11* il che significa che la curva di riscaldamento può essere piegata.

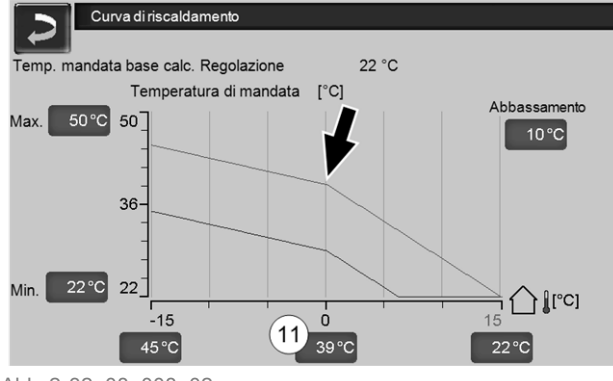

Abb. 2-32\_08\_008\_02

### **Adattare la curva di riscaldamento a 3 punti (nella modalità** *Riscaldamento***)**

Annotare le temperature impostate prima di modificare i valori.

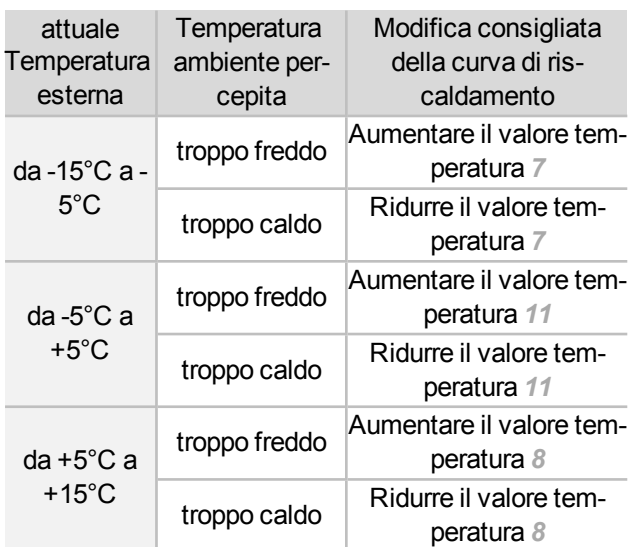

## <span id="page-24-0"></span>10 Produzione dell'acqua calda sanitaria

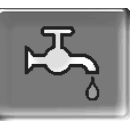

Ci sono due possibilità per la produzione di acqua calda sanitaria:

- con un bollitore ACS: la fonte energetica del bollitore è la caldaia oppure un puffer  $1$ )
- con un modulo ACS: la fonte energetica del modulo ACS è un puffer <sup>1)</sup>

1) La zona superiore (=zona ACS) nel puffer viene riservata per l'alimentazione del bollitore o del modulo ACS.

### <span id="page-24-1"></span>**10.1 Bollitore ACS / Zona ACS**

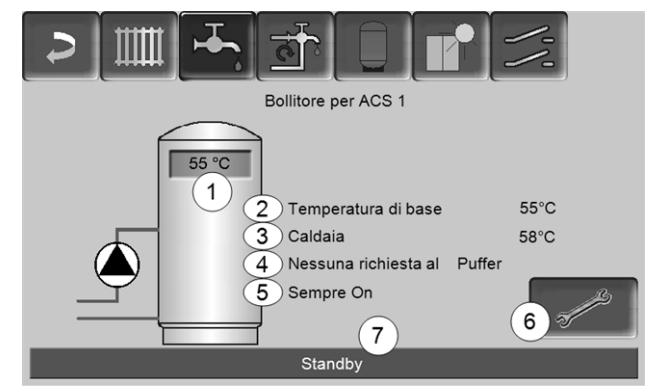

Abb. 2-33\_05-002-01

- 1 Temperatura bollitore ACS
- 2 Temperatura base del bollitore ACS
- 3 Temperatura della fonte energetica (caldaia, puffer)
- 4 Riga informativa: Richiesta di carico (Sì/No) alla fonte energetica.
- 5 Modalità di funzionamento Bollitore ACS
- 6 Impostazioni del bollitore ACS
- 7 Riga di stato del bollitore ACS

### <span id="page-25-0"></span>**10.1.1 Impostazioni del bollitore ACS**

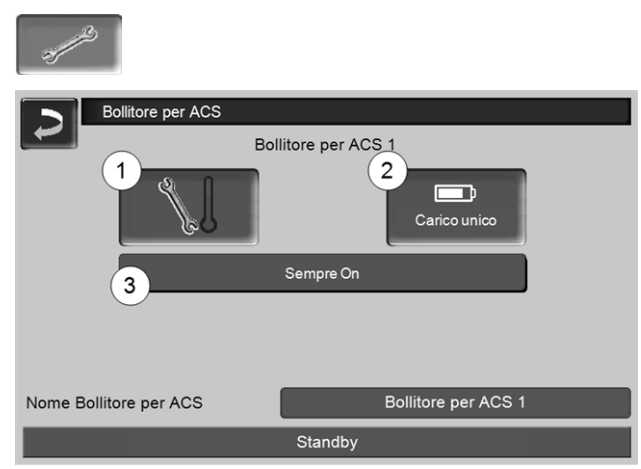

Abb. 2-34\_16-076-02

- 1 Temperature e Isteresi
- 2 Carico unico
- 3 Modalità di funzionamento Bollitore ACS

### **Temperature e Isteresi** *1*

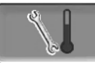

### **Temperatura di base / Isteresi 1**

Il bollitore ACS (o la zona ACS nel puffer) viene caricato, in caso di una richiesta, fino a raggiungere la *temperatura di base 1* impostata. La prossima ricarica parte quando la temperatura bollitore ACS scende sotto il valore *Temperatura di base 1* meno *Isteresi*.

Esempio

- Temperatura di base 1 = 55°C

 $-$  Isteresi = 10 $^{\circ}$ C

Non appena la temperatura del bollitore ACS si abbassa a 45°C il bollitore ACS viene ricaricato (Premessa: la temperatura della fonte energetica supera 45°C di 5°C).

### **Carico unico** *2*

Questa funzione serve per ricaricare il bollitore ACS una sola volta (ad es. in mancanza di Orari di abilitazione definiti oppure la modalità di funzionamento è su *Off*). Premendo l'icona il bollitore ACS viene ricaricato appena richiede il ricaricamento.

### **Modalità di funzionamento Bollitore ACS** *3*

*Sempre Off*: La pompa di carico è continuamente spenta.

Eccezione funzione antigelo: La pompa di carico del bollitore ACS si attiva quando

- la temperatura esterna è <2°C, e
- la temperatura del bollitore ACS scendo sotto <10°C.

*Sempre On:* La pompa di carico è continuamente accesa. La pompa viene regolata in considerazione dei parametri *emperatura di base 1*, *Minimale Temperatura min.* e *Isteresi*.

Commutazioni orarie (*lunedì-domenica,*

*giornaliero,*…): varie fasce orarie possono essere impostate nelle quali la pompa di carico viene impostata su *On*.

**i** Con l'utilizzo della *mySOLARFOCUS-App* [>](#page-29-1) [30](#page-29-1) la modalità *Lunedì-Domenica* non è a disposizione.

### <span id="page-25-1"></span>**10.2 Modulo per la produzione di acqua calda sanitaria (FWM), opzionale**

Un modulo ACS riscalda l'acqua calda sanitaria in modo istantaneo. La pompa del modulo ACS avvia quando viene aperto un'utenzia di ACS (rubinetto, ...). L'energia per la produzione dell'acqua calda sanitaria viene presa dalla zona superiore (zona ACS) del puffer.

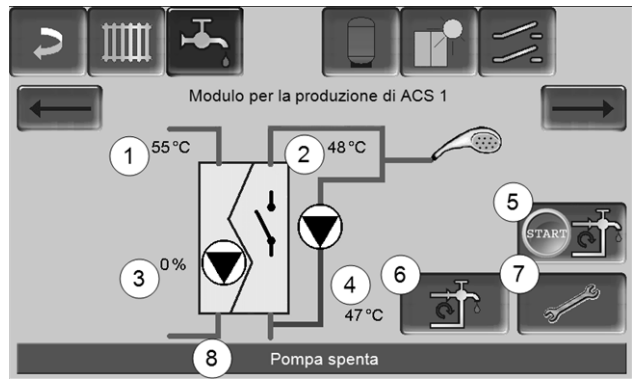

Abb. 2-35\_06\_003

- 1 Temperatura del Puffer
- 2 Temperatura base ACS
- 3 Giri della pompa del modulo ACS
- 4 Temperatura di ricircolo  $1$ ) (parametro visualizzato solo con un sensore diricircolo collegato).
- 5 Avviare la pompa di ricircolo  $1$ ) (per l'avvio immediato della pompa di ricircolo).
- 6 Impostazioni della pompa di ricircolo  $1$ ) > [27](#page-26-1)
- 7 Impostazioni del modulo ACS
- 8 Riga di stato del modulo ACS

1) La regolazione delricircolo è una funzione opzionale.

### **Impostazioni del modulo ACS** *7*

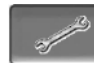

#### **Comando pompa**

*Sempre Off*: La pompa del modulo ACS è continuamente spenta; non avviene nessuna produzione di acqua calda.

*Sempre On:* (=funzionamento manuale), la pompa del modulo ACS è attiva in permanenza.

*Automatico:* (= Impostazione standard), la pompa del modulo ACS parte se l'interruttore di flusso riconosce del flusso nella tubazione (per esempio quando viene aperto un rubinetto).

#### **Temperatura di base ACS**

Questo parametro è attivo solo con il tipo di abilitazione *Funzionamento automatico*. Il modulo ACS regola la temperatura dell'acqua verso le utenze sul valore definito.

## <span id="page-26-0"></span>11 Regolazione ricircolo

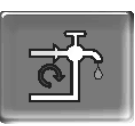

(funzione aggiuntiva opzionale)

Un condotto di ricircolo garantisce una rapida alimentazione di ACS dei punti di prelievo (lavabo, doccia, bagno, …); si presta ad esempio in caso di tubature dai percorsi lunghi. La regolazione del ricircolo è possibile per un modulo ACS e per un bollitore ACS.

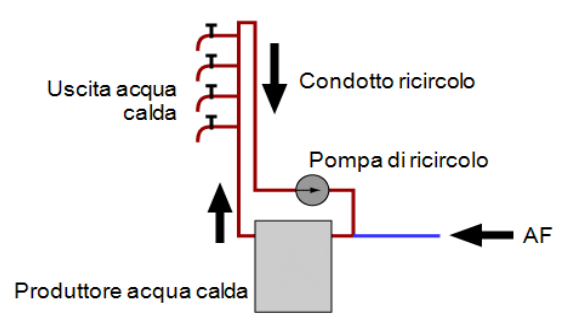

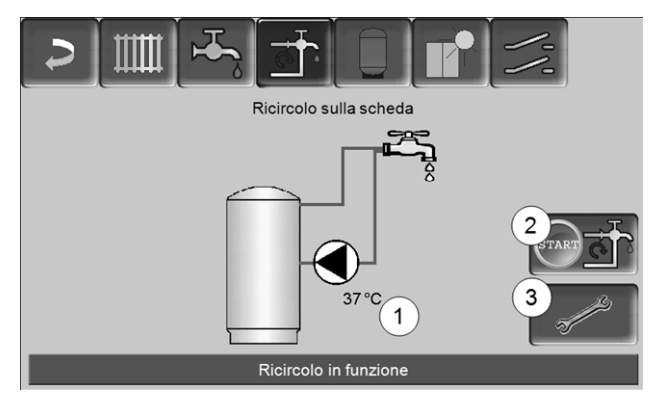

Abb. 2-36\_07-002

- 1 Temperatura di ricircolo (il parametro viene solo visualizzato se un sensore diricircolo è collegato alla scheda caldaia).
- 2 Avviare la pompa di ricircolo (per l'avvio immediato della pompa diricircolo).
- 3 Impostazioni della pompa di ricircolo

### <span id="page-26-1"></span>**11.1 Impostazioni**

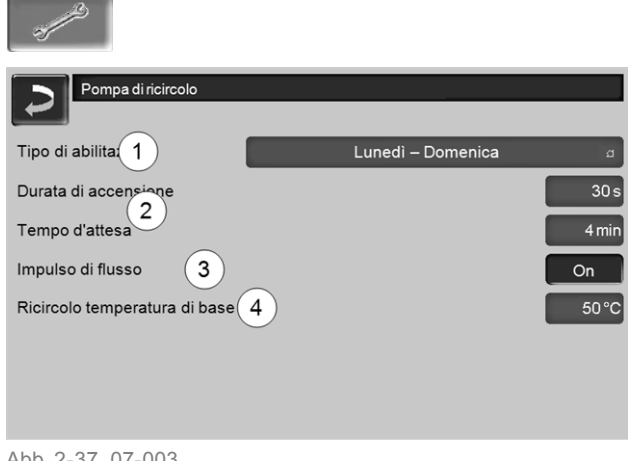

### **Tipo di abilitazione** *1*

*Sempre Off*: la pompa di ricircolo è permanentemente spenta.

*Sempre On:* la pompa di ricircolo è permanentemente accesa. la pompa di ricircolo viene regolata tenendo conto dei parametri *Durata di accensione* e *Tempo di attesa*.

Commutazioni orarie (*Lunedì-Domenica, A blocchi,* …): impostazioni per le abilitazioni orarie del ricircolo.

### **Durata di accensione / Tempo di attesa** *2*

A seconda della regolazione di ricircolo selezionata la pompa viene temporizzata tenendo conto di questi due parametri, cioè cambio tra *Durata di accensione* e *Tempo di attesa*.

### **Ricircolo temperatura di base** *4*

È la temperatura di base nel condotto ricircolo (viene solo visualizzato con un sensore ricircolo collegato).

### <span id="page-27-0"></span>**11.2 Regolazione del ricircolo - Possibilità**

Per poter utilizzare le seguenti modalità di regolazione, come tipo di abilitazione *1* deve essere impostata una commutazione oraria *(Lunedì-Domenica, A blocchi,…)*.

### <span id="page-27-1"></span>**11.2.1 Ricircolo temporizzato**

Avviene una regolazione temporizzata della pompa di ricircolo se esiste un'abilitazione oraria (*tipo di abilitazione 1*) . La temporizzazione (significa cambio tra regolazione/senza regolazione) avviene secondo i parametri *Durata di accensione* e *Tempo di attesa2*.

#### Esempio:

- Tipo di abilitazione = *Lunedì-Domenica,*
- La regolazione di ricircolo attualmente ha
- un'abilitazione oraria dalle 06:00 alle 08:00
- Durata di accensione = 30 secondi
- Tempo di attesa = 4 minuti

La pompa di ricircolo va per 30 secondi. In seguito la pompa fa una pausa di 4 minuti, dopo si riavvia e va nuovamente per 30 secondi. Questa temporizzazione si ripete entro l'abilitazione oraria dalle 06:00 alle 08:00. Fuori dall'abilitazione oraria la pompa non viene regolata.

### <span id="page-27-2"></span>**11.2.2 Regolazione del ricircolo in base all'orario e alla temperatura**

Solo impiegabile se è collegata una sonda temperatura per la temperatura di ricircolo. la regolazione considera la temperatura di ricircolo (*Temperatura di base ricircolo*) entro l'abilitazione oraria Significa che la pompa parte solo se la temperatura di ricircolo scende sotto la *temperatura di base ricircolo* meno 5°C.

#### Esempio:

- Tipo di abilitazione = *Lunedì-Domenica*
- La regolazione di ricircolo attualmente ha
- un'abilitazione oraria dalle 06:00 alle 08:00
- Durata di accensione = 30 secondi
- Tempo di attesa = 4 minuti
- Temperatura di base ricircolo = 50°C
- Temperatura di ricircolo = 48°C

La pompa di ricircolo non viene comandata perché la temperatura di ricircolo (48°C) è sopra la *temperatura di base ricircolo* meno 5°C (50°C meno 5°C = 45°C). Non appena la temperatura di ricircolo scende sotto 45°C la pompa di ricircolo viene comandata per 30 secondi. In seguito la pompa fa una pausa di 4 minuti, dopo si riavvia e va nuovamente per 30 secondi. La temporizzazione si ripete finché la temperatura di ricircolo raggiunge la *temperatura di base ricircolo*. Fuori dall'abilitazione oraria la pompa non viene regolata.

### <span id="page-27-3"></span>**11.2.3 Estensione del ricircolo con un impulso di flusso**

La regolazione del ricircolo dall'impulso di flusso *3* iè solo possibile con moduli per la produzione di acqua calda sanitaria > [26](#page-25-1) e serve come estensione alle possibilità di regolazione menzionate di sopra.m Per attivare la funzione il parametro *Impulso di flusso 3* deve essere impostato su *On*. Se viene brevemente aperta un'utenza di ACS, una sonda elettronica riconosce la perdita di pressione nel condotto. La pompa di ricircolo viene comandata anche se non esiste un'abilitazione oraria.

Eccezione: Se è collegata una sonda temperatura per la temperatura di ricircolo (=sonda ricircolo) e la temperatura di ricircolo è sufficiente (veda *Regolazione del ricircolo in base all'orario e alla temperatura*), allora la pompa di ricircolo non viene comandata.

Eccezione: Se è collegata una sonda temperatura per la temperatura di ricircolo (=sonda ricircolo) e la temperatura di ricircolo è sufficiente (veda *Regolazione del ricircolo in base all'orario e alla temperatura*), allora la pompa di ricircolo non viene comandata.

#### Esempio:

- Tipo di abilitazione = *Lunedì-Domenica*
- Abilitazione oraria non impostata

Non appena viene prelevata dell'acqua calda la pompa di ricircolo viene comandata.

## <span id="page-28-0"></span>12 Puffer

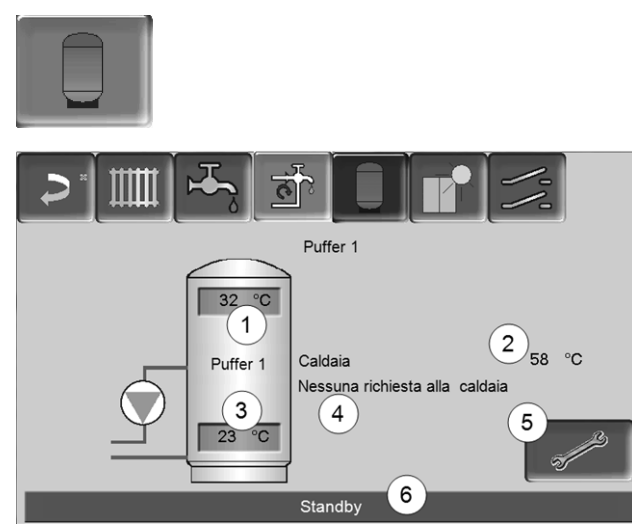

Abb. 2-38\_09-002-02

- 1 Temperatura puffer sopra
- 2 Temperatura della fonte energetica
- 3 Temperatura puffer sotto
- 4 Riga informativa: Richiesta di riscaldamento (Sì/No) alla fonte energetica.
- 5 Impostazioni del Puffer L'icona è solo visibile se è impostata la modalità puffer *Commutazione oraria*; solo impostabile da un tecnico qualificato.
- 6 Riga di stato del Puffer

### **Impostazioni delle temperature del puffer**

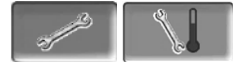

#### **Temperatura puffer min. sopra**

Se la *Temperatura puffer sopra* scende sotto questo valore, allora la fonte energetica del puffer (ad es. caldaial) parte e il puffer viene ricaricato (con abilitazione oraria).

#### **Temperatura puffer max. sotto**

Il puffer viene caricato finché la *Temperatura puffer* Sotto raggiunge questo valore.

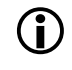

Per l'uso ottimale ed efficiente del puffer la differenze tra le due temperature deve essere  $> 15^{\circ}$ C.

## <span id="page-28-1"></span>13 Impianto solare

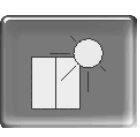

(funzione aggiuntiva opzionale)

L'energia solare carica un accumulatore solare (bollitore ACS oppure un puffer). Questo accumulatore può essere un puffer o un bollitore ACS.

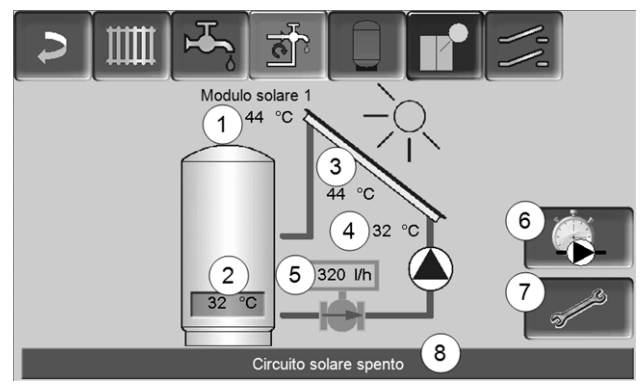

Abb. 2-39\_10-005

- 1 Temperatura pannello (misurata sul sensore pannello)
- 2 Temperatura accumulatore Sotto
- 3 Temperatura di mandata pannello
- 4 Temperatura di ritorno pannello
- 5 Portata circuito solare
- 6 Contatore ore di funzionamento
- 7 Impostazioni del circuito solare
- 8 Barra di stato del circuito solare

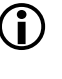

 $\bigcap$  Informazioni relative alle estensioni solari (disponibili a pagamento) vengono fornite in un manuale a parte.

**1** La resa solare viene visualizzata nella<br>*mySOLARFOCUS-App*> [30](#page-29-1) (premessa: un impianto solare con contatore di calore, regolato dalla regolazione **eco**manager-*touch*).

## <span id="page-29-0"></span>14 Regolazione di carico della temperatura differenziale

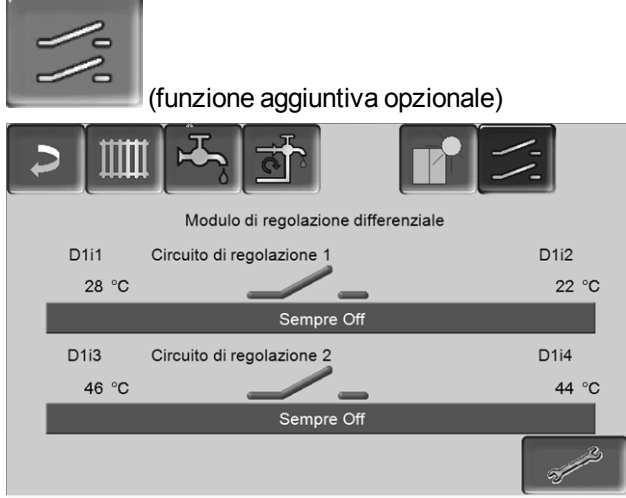

Abb. 2-40\_11-002

- <sup>n</sup> Questa funzione amplia la regolazione **eco**manager*touch* con due circuiti di regolazione (indipendenti uno dall'altro). Utilizzabile per esempio per la gestione della pompa di carico, per il carico (veloce) dell'accumulo, per la stratificazione del ritorno nell'accumulo.
- <sup>n</sup> Grazie alle differenze di temperatura tra i sensori, le componenti di questi circuiti di carico (per esempio pompa di ricircolo, valvola motorizzata, ...) possono essere regolate.

Ulteriori informazioni relative a questa funzione vengono fornite nel rispettivo manuale.

## <span id="page-29-1"></span>15 mySOLARFOCUS-App

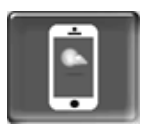

Funzione: Con la *mySOLARFOCUS-App* può accedere alle funzioni più importanti della regolazione **eco**manager-*touch* tramite smartphone.

- Impostazione della temperatura ambiente e della temperatura di mandata del circuito di riscaldamento con orari di riscaldamento.
- Programmi sanitari, con caricamento unico del bollitore ACS.
- Visualizzazione del rendimento solare.

L'installazione e la configurazione della funzione è a carico del committente (significa che non è compresa nella messa in servizio e nelle attività di assistenza).

### <span id="page-29-2"></span>**15.1 Premessa per l'utilizzo**

- Versione software della regolazione caldaia ≥ V 15.090; con **thermi**nator II touch.
- La regolazione deve essere connessa all'internet.
- Smartphone con Apple IOS 7.0 o Android OS 4.4

### <span id="page-29-3"></span>**15.2 Collegare la regolazione all'internet**

### **Creare un collegamento rete tra router e la scheda della caldaia (touch-display).**

Utilizzare la seguente presa (RJ45) sulla parte posteriore del display:

– con caldaia **thermi**nator II touch: *IF3 Ethernet*

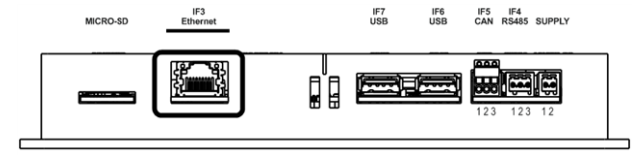

### **Configurazione IP**

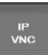

► Per giungere all'icona PI-VNC selezionare

– Immagine per personale qualificato

- Schermata *Menu di selezione*
- Schermata *Menu utente*

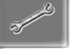

- ► Inserire i dati del Suo router. Procedimento consigliato:
	- Selezionare *DHCP ON*
	- Ä L'indirizzo IP viene trasmesso.
	- Selezionare *DHCP-OFF + Accetta*.

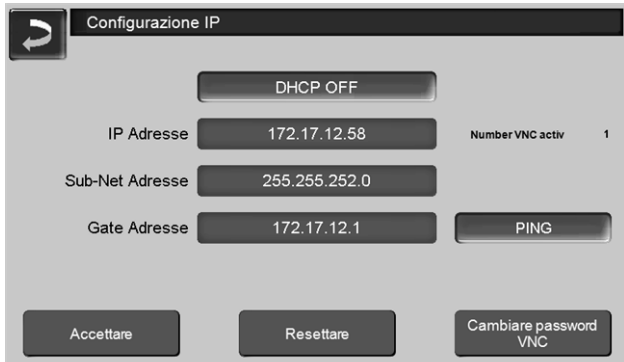

Abb. 2-41\_02-031th

- L'Indirizzo IP in una rete Ethernet deve essere univoco e dipende dagli altri componenti di rete (PC, modem/router,…).
- <sup>n</sup> Raccomandazione: Impostare l'Indirizzo IP in modo fisso (=*DHCP OFF*), in questo modo la regolazione ha un indirizzo IP invariabile.

### <span id="page-30-0"></span>**15.3 Registrarsi sul server web**

Il touch-display deve essere registrato sul server web SOLARFOCUS:

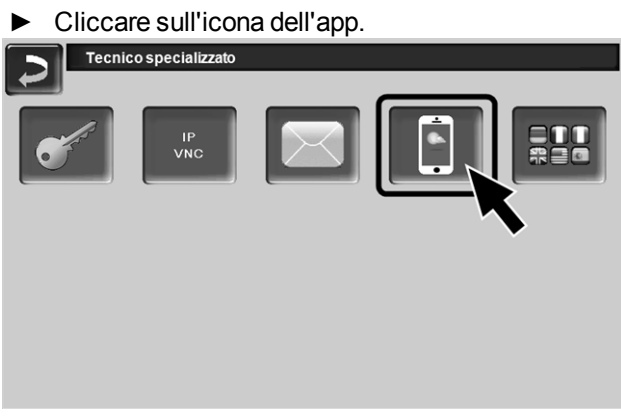

Abb. 2-42\_01-126-05

#### ► Procedere cliccando *Accettare*

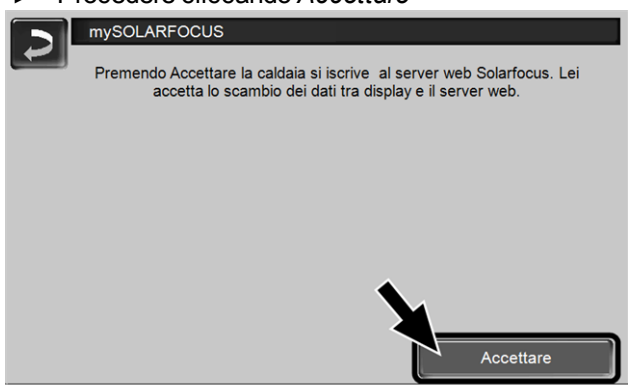

Abb. 2-43\_01\_127

- ► Annotare il numero di serie e PIN
- ► Impostare il parametro *Inviare dati* su *SÌ*?

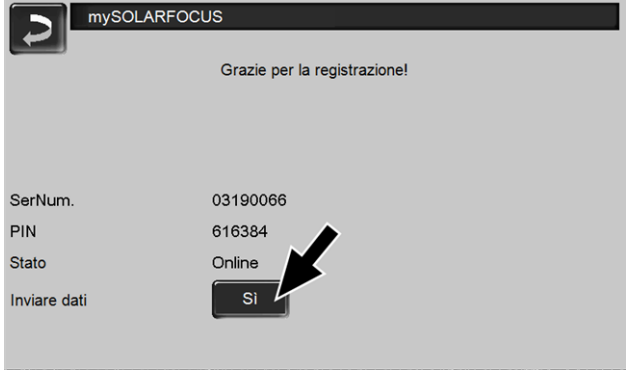

```
Abb. 2-44_01_129
```
Possibili cause se il collegamento non funzionasse:

- ► controllare il collegamento tra display e router.
- ► controllare l'indirizzo IP inserito.
- controllare il Suo router della rete (p.es. lo stato, ...).

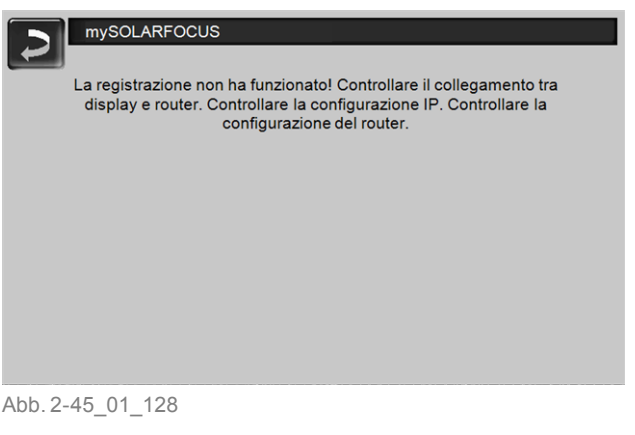

### <span id="page-30-1"></span>**15.4 Installare l'app, registrare l'utente**

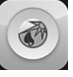

L'app *mySOLARFOCUS* è disponibile nell'Apple Store e nel Google Play Store.

► Scaricare, installare, e avviare l'app.

### ► Cliccare *Registrati*.

![](_page_31_Picture_1.jpeg)

- ► Inserire i dati richiesti e cliccare *Registrare.*  $\%$  Un'email viene inviata all'indirizzo indicato.
- ► Aprire l'email e cliccare il link *Confermare conto*.  $\%$  Inserende l'indirizzo mail e la password può registrarsi adesso.

### <span id="page-31-0"></span>**15.5 Aggiungere impianto**

- $\boxtimes$  Lei è registrato.
- ► Cliccare *Aggiungi nuovo impianto*.

![](_page_31_Picture_7.jpeg)

Abb. 2-47\_15\_002

► Inserire i dati del Suo impianto di riscaldamento (numero di serie e PIN).

![](_page_31_Picture_10.jpeg)

In alternativa può registrare l'impianto anche tramite il sito internet, [https://www.mysolarfocus.com](https://www.mysolarfocus.com/)

![](_page_31_Picture_12.jpeg)

### <span id="page-31-1"></span>**15.6 Utilizzo della mySOLARFOCUS-App**

## $\Box$

Il simbolo dell'App sul display della regolazione della caldaia informa che il parametro è stato modificato tramite l'App; per esempio

- nel menu *Circuito di riscaldamento*: tramite l'app è stata impostata la *funzione breve*.
- è stata modificata la *temperatura di base ambiente.*
- nel menu *Circuito di riscaldamento*

Differenze d'impiego con l'uso dell'applicazione:

- Nel menu *Circuito di riscaldamento* è solo disponibile la commutazione oraria *Giornaliero.*
- Nel menu *Bollitore ACS* le modalità *Lunedì - Domenica* e *A blocchi* non sono disponibili.

### <span id="page-31-2"></span>**15.7 Abilitare ulteriori utenti**

Può concedere l'accesso alla sua regolazione anche ad altri utenti, per esempio all'installatore.

#### **Abilitare ulteriori utenti**

![](_page_31_Picture_25.jpeg)

Abb. 2-48\_15\_005

- ► Inserire l'indirizzo e-mail dell'utente e cliccare *Invita*.
	- $\%$  Il nuovo utente riceve un'email con un codice. Con il codice può aggiungere l'impianto nel Suo conto dell'app.

![](_page_32_Picture_2.jpeg)

Abb. 2-49\_15\_006

### <span id="page-32-0"></span>16 Funzione meteo

![](_page_32_Picture_5.jpeg)

Funzione: La regolazione **eco**manager-*touch* riceve continuamente la previsione meteo attuale. Se viene previsto bel tempo la regolazione ritarda l'avvio del bruciatore in caso di una richiesta di riscaldamento.

Le premesse per l'utilizzo della funzione meteo sono:

- Versione software della regolazione caldaia ≥ V 15.090; con **thermi**nator II touch.
- Registrazione della caldaia sul SOLARFOCUS server web, o tramite la *mySOLARFOCUS-App* > [30.](#page-29-1)

Entro 3 ore dopo la registrazione dell'impianto di riscaldamento viene visualizzata l'icona della funzione meteo nel *menu selezione 1* .

![](_page_32_Picture_11.jpeg)

Abb. 2-50\_01-132-01

Cliccare *1* per giungere al menu della funzione meteo.

Se l'icona viene visualizzata controllare i seguenti punti (veda *mySOLARFOCUS-App*, > [30](#page-29-1)).

- L'impianto è registrato correttamente sul server web SOLARFOCUS ?
- <sup>n</sup> Lo stato di collegamento tra la regolazione ed il server web SOLARFOCUS è impostato su *online*?
- Il parametro *Inviare dati* è impostato su *SÌ*?

### <span id="page-33-0"></span>**16.1 Informazione**

Questa schermata visualizza la previsione del tempo attuale.

![](_page_33_Picture_2.jpeg)

Abb. 2-51\_01\_121

#### **Funzione meteo** *1*

*Off*: La previsione del tempo viene visualizzata ma non ha nessuna influenza sulla regolazione.

*On*: La previsione del tempo ha influenza sulla regolazione nei menu

- Circuito di riscaldamento.
- Produzione dell'acqua calda sanitaria
- Puffer

Per tutti i menu vale: Il fattore di influenza può essere impostato cliccano le icone + e -. Modifiche vengono fatte in passi da 10 %.

![](_page_33_Figure_11.jpeg)

- 0 % significa che una previsione positiva del tempo non ha nessuna influenza sulla regolazione del circuito di riscaldamento/dell'acqua sanitaria/del carico del puffer.
- 100 % significa l'influenza massima.

### <span id="page-33-1"></span>**16.2 Circuito di riscaldamento.**

Questo menu *1* è solo visibile se è stato attivato un circuito di riscaldamento nella regolazione.

![](_page_33_Picture_16.jpeg)

### **Influenza tempo Circuito di riscaldamento** *2*

Quest'area è solo visibile se il circuito di riscaldamento riceve la sua energia da un puffer abilitato nella regolazione.

Attivare la funzione *Influenza tempo circuito di riscaldamento* solo, se il puffer è collegato ad un impianto solare.

Una previsione del tempo positiva ritarda l'avvio del bruciatore in caso di una richiesta dal circuito di riscaldamento. Con la barra *3* può essere impostata la durata del ritardo per ogni circuito di riscaldamento.

0 % = non ritarda l'avvio del bruciatore. 100 % = ritardo max. dell'avvio del bruciatore; se viene previsto bel tempo.

Se la funzione meteo ritarda l'avvio del bruciatore, a causa di una previsione positiva, sulla schermata Circuito di riscaldamento appare il simbolo della funzione (rana meteo).

![](_page_33_Picture_23.jpeg)

La colonna verde simbolizza il ritardo. Al raggiungimento del 100% il bruciatore si avvia.

#### **Irraggiamento solare** *4*

Attivare questa funzione solo se l'irraggiamento solare ha un'influenza diretta per il circuito di riscaldamento (per esempio con grandi superfici di vetro).

Una previsione del tempo positiva

- riduce la temperatura di mandata del circuito di riscaldamento (entro l'orario di riscaldamento),
- riduce la temperatura dell'ambiente (se il parametro *effetto ambiente* nel menu Circuito di riscaldamento è attivato).

Con la barra *5* può essere impostato l'abbassamento di temperatura per ogni circuito di riscaldamento.

0 % = la temperatura di mandata o dell'ambiente non vengono abbassate.

100 % = abbassamento max. della temperatura di mandata o dell'ambiente; se viene previsto bel tempo.

Entro l'orario di riscaldamento la temperatura di mandata del CR viene ridotta al massimo del valore abbassamento impostato nella schermata *curva di riscaldamento*.

Entro l'orario di riscaldamento la temperatura di base ambiente viene ridotta al massimo del valore *temperatura di base ambiente abbassamento* impostato

nella schermata Impostazioni ambiente del circuito di riscaldamento.

Se la funzione *Irraggiamento solare* abbassa la temperatura a causa di una previsione positiva, sulla schermata Circuito di riscaldamento appare il simbolo della funzione (rana meteo).

![](_page_34_Picture_2.jpeg)

### <span id="page-34-0"></span>**16.3 Acqua calda sanitaria**

![](_page_34_Picture_4.jpeg)

#### Abb. 2-53\_01-123ke

- 1 Parte sanitaria della caldaia **octo**plus
- 2 Bollitore per ACS / Parte ACS 1 a 4

Attivare la funzione *Influenza tempo acqua sanitaria* solo se il bollitore ACS/parte sanitaria viene riscaldato da un impianto solare o se viene caricato da un puffer il quale viene riscaldato da un impianto solare.

Una previsione del tempo positiva ritarda l'avvio del bruciatore in caso di una richiesta fatta dal bollitore ACS/parte ACS.

Con la barra può essere impostata la durata del ritardo per ogni bollitore ACS/parte ACS.

0 % = non ritarda l'avvio del bruciatore

100 % = ritardo max. dell'avvio del bruciatore; se viene previsto bel tempo.

Se la funzione meteo ritarda l'avvio del bruciatore, a causa di una previsione positiva, sulla schermata Menu ACS appare il simbolo della funzione (rana meteo).

![](_page_34_Picture_14.jpeg)

La colonna verde simbolizza il ritardo. Al raggiungimento del 100% il bruciatore si avvia.

### <span id="page-34-1"></span>**16.4 Carico del puffer**

![](_page_34_Figure_17.jpeg)

#### Abb. 2-54\_01\_124

Questo menu *1* è solo visibile se è stato attivato un puffer nella regolazione.

Se viene previsto bel tempo il puffer viene caricato per un periodo più breve entro l'orario di abilitazione.

Con la barra *2* può essere impostato il fattore di influenza per ogni puffer.

0 % = se il bruciatore è stato avviato e il puffer è entro l'orario di abilitazione, il puffer viene caricato completamente. La richiesta di carico sarà soddisfatta non appena la *temperatura puffer sotto* raggiunge la *temperatura puffer sotto max.* (nel menu principale puffer).

100 % = se il bruciatore è stato avviato e il puffer è entro l'orario di abilitazione, il puffer non viene caricato completamente. La richiesta di carico sarà soddisfatta quando la *temperatura puffer sotto* supera la *temperatura puffer sopra min.* (nel menu principale puffer).

## <span id="page-35-0"></span>17 Manutenzione e pulizia

**1** La manutenzione e la pulizia devono essere<br>effettuate regolarmente. Sono fondamentali

- per un funzionamento sicuro e durevole,
- <sup>n</sup> efficiente e a emissioni ridotte.
- <sup>n</sup> per una lunga durata della caldaia.

### **Lavori necessari**

Secondo il tipo della disfunzione è indicato chi può effettuare l'eliminazione della disfunzione (gestore dell'impianto AB o tecnico qualificato FP).

i <sup>I</sup> lavori di pulizia indicati di sopra devono essere effettuati tramite la funzione **pulizia caldaia** > [11](#page-10-0).

- $\%$  Il contatore delle ore di funzionamento per l'intervallo di pulizia viene azzerato.
- $\%$  La pulizia degli scambiatori di calore viene attivata.
- Ä La coclea di estrazione della cenere volante è attiva per 3 minuti.

![](_page_35_Picture_787.jpeg)

### **Rimozione della cenere dalla camera di combustione**

- ► Aprire lo sportello della caldaia e quello della camera di combustione.
- ► Mettere il cassetto raccoglicenere *1* davanti camera di combustione.
- ► Rimuovere la cenere portandola in avanti nel cassetto raccoglicenere con l'apposita paletta.

![](_page_35_Picture_17.jpeg)

### **Pulizia delle aperture per l'aria primaria**

È necessaria pulire le aperture se la caldaia va spesso a legna. Le aperture per l'aria primaria *1* si trovano in fondo a destra e a sinistra nel vano di carico della caldaia. Con l'uso della legna (Ø ~8 mm) possono crearsi dei depositi sui fori i quali influiscono negativamente l'uscita d'aria.

![](_page_35_Picture_20.jpeg)

► Raschiare regolarmente i fori con l'attizzatoio.

![](_page_35_Picture_22.jpeg)

### **Controllo visivo della griglia**

La griglia è un pezzo di usura; il grado di usura deve essere controllato regolarmente. Se la griglia è troppo consumata (controllo visivo) deve essere sostituita.

### **Controllo visivo dei mattoni di argilla refrattaria**

Controllare se i mattoni nella camera di combustione hanno dei difetti meccanici come rotture o crepe

### **Controllare la pressione dell'impianto**

La pressione dell'acqua nell'impianto di riscaldamento può essere letto sul manometro. Regola indicativa (per edifici fino a tre piani): pressione di 1 - 2 bar a impianto freddo e 1,5 - 2,5 bar con impianto caldo.

È importante che la pressione rimane continuamente costante. L'abbassamento permanente della pressione richiede la ricarica di acqua e indica un errore nel sistema (per esempio un difetto di tenuta).

![](_page_36_Picture_5.jpeg)

Suggerimento: Segnare la pressione dell'impianto impostata durante l'avviamento.

### <span id="page-36-1"></span>**Pulire il tubo fumi**

Il tubo fumi si trova tra la caldaia ed il camino.

► Rimuovere il coperchio *1* del tubo fumi.

![](_page_36_Picture_10.jpeg)

► Rimuovere dal tubo i depositi di residui di combustione (ad es. polvere, cenere volante).

### **Controllare la valvola di sicurezza**

Controllo visivo su eventuali perdite della valvola (controllare sul tubo di sfogo). Non è raccomandabile per l'utente che gira il tappo della valvola. Potrebbe provocare difetti di tenuta della valvola.

### **Manutenzione effettuata dall'assistenza tecnica**

In dipendenza delle ore di funzionamento (sempre dopo 1800 ore, valore fisso) o dopo un periodo definito (in mesi) la regolazione dà un avviso che è necessario una manutenzione effettuata da personale qualificato. Contattare l'assistenza autorizzata o l'assistenza SOLARFOCUS [>](#page-2-1) 3

### **Contratto di assistenza per caldaia**

Con la sottoscrizione di un contratto di assistenza SOLARFOCUS, l'assistenza della SOLARFOCUS Le contatterà per la prossima manutenzione. Informazioni relative al contratto di manutenzione > [41](#page-40-0)

## <span id="page-36-0"></span>18 Eliminazione dell'anomalia:

Eventuali anomalie vengono visualizzate sul display e vengono anche salvate nel *protocollo allarmi* > [13.](#page-12-1)

#### **Gestione degli avvisi**

- Bottone *1*: chiude la schermata e si torna alla scheramta principale. L'avviso rimane attivo; a seconda del tipo di avviso, il bruciatore eventualmente non parte.
- Bottone *2*: si giunge nel protocollo degli avvisi
- Bottone *3*: conferma l'avviso. Per poter confermare l'avviso, è necessario eliminare la causa dell'anomalia. Dopo aver confermato l'avviso, il bruciatore può avviare se c'è una richiesta di riscaldamento.

![](_page_36_Picture_24.jpeg)

### **Simboli di allarmi ed avvisi** *4*

Questo simbolo indica un allarme: se appare questo simbolo la caldaia non è più pronta per la messa in moto.

![](_page_36_Picture_28.jpeg)

Questo simbolo indica un avviso. La caldaia rimane attivata.

Finché il messaggio di allarme non è confermato resta visibile nella barra superiore della schermata principale *1*. Per la conferma dell'avviso cliccare sull'avviso (si apre la schermata con l'avviso)

![](_page_36_Picture_31.jpeg)

Abb. 2-56\_01-102

### **Possibili avvisi:**

Secondo il tipo della disfunzione è indicato chi può effettuare l'eliminazione della disfunzione (gestore dell'impianto AB o tecnico qualificato FP).

![](_page_37_Picture_1362.jpeg)

![](_page_37_Picture_1363.jpeg)

### **5 - Limitatore di temperatura di sicurezza (STB) è scattato**

La temperatura della caldaia può salire sopra 90°C se viene consumata poca energia. In questo caso il limitatore di temperatura di sicurezza (STB) fa scattare lo spegnimento della caldaia.

Informazioni relative al STB [>](#page-4-3) 5

#### **Mancanza di corrente durante il funzionamento**

– Se capita spesso: contattare personale specializzato (può essere causato da una linea d'alimentazione/distributore difettosi)

#### **La pressione d'impianto nell'impianto di riscaldamento è troppo basso.**

– Una pressione troppo bassa (eventualmente aria presente nella tubazione) può essere la causa che l'energia termica non viene portata via in modo corretto. Controllare la pressione, sfiatare l'impianto.

### **15 - Temperatura fumi troppo bassa**

La temperatura fumi necessaria nella modalità automatica (Cippato) non è stata raggiunta oppure era scesa al di sotto del valore necessario per un periodo lungo. La temperatura viene misurata dalla sonda fumi la quale si trova alla parte posteriore della caldaia nel tubo fumi (tra caldaia e camino).

#### **Sonda fumi è sporca**

– Tirare fuori la sonda dal tubo fumi, pulirla ed inserirla di nuova nella posizione corretta.

#### **La sonda fumi non è posizionata correttamente**

– Controllo visivo

### **La griglia è sporca.**

– Pulire la griglia, veda capitolo *Manutenzione e pulizia* > [36](#page-35-0)

### **Combustibile cade attraverso la griglia - Griglia è**

**consumata** (solo valido per la caldaia combinata)

– Sostituire la griglia di combustione

### **Il combustibile non corrisponde ai criteri di qualità indicati**

– veda capitolo *Combustibile*[>](#page-3-4) 4

### **Pulizia caldaia insufficiente**

– veda capitolo *Manutenzione e pulizia* > [36](#page-35-0)

### **Sonda fumi difettosa**

– Contattare l'assistenza tecnica.

### **Il tubo fumi è pieno di cenere**

– veda capitolo *Manutenzione e pulizia* > [37](#page-36-1)

### **18 - Combustione fermata**

Questo messaggio appare quando nella modalità *Legna* la temperatura viene superata più volte.

#### **Alimentazione di troppo combustibile (legna) anche se non c'è consumo di energia.**

– Controllare la temperatura puffer prima della ricarica; ricaricare solo la quantità di combustibile che è necessaria.

#### **Errore della pompa di ricircolo (pompa del modulo anticondensa, pompa di carico puffer) oppure del miscelatore del circuito di riscaldamento**

- Controllare le pompe / i miscelatori tramite la schermata *Test uscite*
- Pompe/Miscelatori non sono collegati elettricamente
- Aria presente nella pompa / nella tubature sfiatare

### **La pressione d'impianto nell'impianto di riscaldamento è troppo basso.**

– Una pressione troppo bassa (eventualmente aria presente nella tubazione) può essere la causa che l'energia termica non viene portata via in modo corretto. Controllare la pressione, sfiatare l'impianto.

### **21 - Errore di accensione** *Legna-Automatico*

L'accensione automatica tramite il ventilatore ad aria calda non poteva essere eseguita. (Il ventilatore si trova all'esterno della caldaia, o a destra o a sinistra. L'aria calda viene trasmessa al combustibile tramite un tubo. Il tubo sfocia nel vano di carico poco sopra la griglia.

### **Carico combustibile improprio**

– veda la descrizione della modalità di funzionamento > *7 Modalità di [funzionamento](#page-18-0) Legna [automatico](#page-18-0)* > 19

#### **Sportello del vano di carico o del vano di combustione non sono chiusi correttamente**

– Controllo.

### **Incrostazioni nell'imbocco del tubo di accensione (nel vano di carico)**

– Controllo visivo, pulire.

#### **Pulizia caldaia insufficiente**

– veda capitolo *Manutenzione e pulizia* > [36](#page-35-0)

### **Il combustibile non corrisponde ai criteri di qualità indicati**

– veda capitolo *Combustibile*[>](#page-3-4) 4

#### **Ventilatore ad aria calda difettoso**

– Controllo acustico (se il ventilatore parte); Contattare l'assistenza tecnica.

### **Posizione non corretta del sensore della temperatura fumi (ad es. dalla pulizia)**

– Controllo visivo (il sensore è posizionato nel tubo fumi, tra caldaia e camino.

### **22 - Coclea di carico bloccata**

La coclea di carico (alla parte sinistra o destra della caldaia) è bloccata o sovraccarica.

### **Controllare lo sportellino a cerniera nel vano di carico - eventualmente chiuso**

– veda la descrizione del modo di funzionamento.

### **Sovraccarico nel vano di carico**

Dopo la combustione attuale:

- la griglia è sporca pulirla.
- fori dell'aria primaria sono sporchi pulirli.
- vano di combustione è pieno di cenere svuotarlo/pulirlo.
- tubo fumi è pieno pulirlo.
- sportello del vano di carico o del vano di combustione non sono chiusi correttamente? - Controllo.

#### **Elementi estranei nel canale della coclea**

– Contattare l'assistenza tecnica.

#### **Carico diffettoso**

– Contattare l'assistenza tecnica.

### **29 - Avvertenza - Blocco scambiatori di calore**

Sul motore della pulizia degli scambiatori di calore è stato rilevato un consumo di corrente elevato. Significa che la pulizia fa più fatica rispetto alla situazione regolare. La caldaia rimane pronta all'uso.

### **Pulizia caldaia insufficiente**

ad es. residui di cenere sotto gli alesatori degli scambiatori.

– Rimuovere la cenere dal vano di combustione (fino in fondo).

### **Il combustibile non corrisponde ai criteri di qualità indicati**

ad. es. si trovano depositi sugli scambiatori.

– veda capitolo *Combustibile*[>](#page-3-4) 4

### **La caldaia lavora spesso in carico parziale, il limitatore della temperatura di sicurezza (STB) scatta spesso**

Un altro indizio per questo problema è se appare spesso l'avviso no. 18 (*Combustione fermata*).

– Controllare la temperatura puffer prima della ricarica; ricaricare solo la quantità di combustibile che è necessaria.

### **51 - Sportello aperto**

Sportello del rivestimento è aperto, con superamento del tempo (tempo residuo viene visualizzato sul display) il bruciatore ferma la combustione.

### **52 - Sportello aperto**

C'è una richiesta di riscaldamento ma il bruciatore non deve avviare perché uno sportello non è chiuso correttamente.

### **53 - Temperatura di carico troppo alta**

Il termostato nel carico ha registrato una sovratemperatura. Viene attivata la postcircolazione del ventilatore e svuotato il carico. La postcircolazione viene terminata anche se la temperatura di carico è scesa di nuovo.

**Durante la modalità di funzionamento della caldaia a cippato è stato inserito del legno in ciocchi prima di modificare la modalità su** *legno in ciocchi*

– Attendere il tempo della postcircolazione; controllare la griglia, lo scivolo e lo sportello pendolare. Cambiare la modalità di funzionamento della caldaia su legna in ciocchi e poi esaurire completamente la combustione del combustibile.

### **60 - Blocco TE 1 CI**

Blocco della coclea di evacuazione cippato 1

### **Interruttore di sicurezza sulla copertura del canale è scattato.**

– Controllare se lo sportello della copertura è aperto; se sì: chiudere lo sportello.

![](_page_39_Picture_23.jpeg)

### **61 - Blocco TE 2 CI**

### **Blocco della coclea di evacuazione cippato 2**

Veda il messaggio no. 60

## <span id="page-40-0"></span>19 Contratto di manutenzione

Per ottimizzare il comfort e la durata della Sua caldaia consigliamo un contratto di manutenzione. Per tutta la durata del contratto di assistenza ci occuperemo della vostra caldaia, perché non solo la vostra vettura, ma anche la vostra caldaia richiede un controllo annuale. Il contratto di manutenzione verrà fatturato annualmente dopo l'intervento eseguito.

Se ha ulteriori domande relative al contratto di manutenzione, prego contattare l'assistenza Biomassa [>](#page-2-1) 3

![](_page_40_Picture_3.jpeg)

## **Assistenza SOLARFOCUS**

#### **Durata del contratto**

La validità dell'assistenza si estende su 10 anni. Dopo questo periodo avverà il cambiamento sull'assistenza BASE.

L'assistenza SOLARFOCUS può solo essere acquistato se la messa in funzione dell'impianto è stato eseguito dall'assistenza SOLARFOCUS

o da personale autorizzato entro 6 mesi dopo la messa in funzione. Premessa: la checklist dell'avviamento firmata

dall'assistenza autorizzata.

### **Servizi inclusi**

- <sup>n</sup> Controllo caldaia annuo a seconda della checklist. Nel controllo annuo le spese di trasferta e le ore lavorative sono comprese. Controllo dei parametri di sistema e, se necessario, aggiornamento gratuito del software della regolazione.
- <sup>n</sup> Un ulteriore intervento (se necessario) anche se il controllo annuale sia già stato eseguito.
- <sup>n</sup> I costi di lavoro per la sostituzione del materiale di consumo e dei pezzi soggetti ad usura sono inclusi se il lavoro viene fatto durante la manutenzione annuale.
- 5 anni di garanzia sulla tenuta stagna dei componenti contenenti l'acqua nel corpo caldaia. 10 anni di garanzia sul vano di carico in acciaio inox della thermi<sup>nator</sup> II.
- <sup>n</sup> 5 anni di garanzia sui componenti elettromeccanici del sistema di alimentazione automatico alla caldaia (pellet & cippato) come turbina di aspirazione, motoriduttori.
- <sup>n</sup> 5 anni di garanzia sui componenti elettrici della caldaia, come motori, sonde, regolazione, touchdisplay o l'accensione.
- <sup>n</sup> 2 anni di garanzia sul materiale di consumo. Partendo dal terzo anno, il materiale di consumo verrà fatturato. Con il materiale di consumo intendiamo guarnizioni, rivestimento nel vano di carico e nella camera di combustione (argilla refrattaria), griglia ed imbuto in acciaio inox, parti dell'unità degli scambiatori di calore, dell'unità di pulizia della cenere e dell'unità cenere volante che hanno contatto con la fiamma e condensatori con motore.

### **Altro**

- <sup>n</sup> Pulizia: se necessaria o desiderata viene contro addebito separato ( $\in$  25,-).
- La manutenzione di impianti in cascata viene conteggiata separatamente.

L'appuntamento per l'intervento di manutenzione viene progettato dall'azienda . Il rinnovo e la fatturazione del contratto di manutenzione sono automatici alla scadenza annuale salvo esplicita disdetta da parte del beneficiario. Aumenti del costo per il materiale possono causare annuali variazioni dei prezzi. I prezzi sono da intendersi IVA esclusa.

![](_page_41_Picture_1.jpeg)

## **ASSISTENZA PREMIUM**

#### **Durata del contratto**

La validità dell'assistenza PREMIUM si estende su 10 anni. Dopo questo periodo avverà il cambiamento sull'assistenza BASE.

L'assistenza PREMIUM può solo essere acquistato se la messa in funzione dell'impianto è stato eseguito dall'assistenza SOLARFOCUS

o da personale autorizzato entro 6 mesi dopo la messa in funzione. Premessa: la checklist dell'avviamento firmata dall'assistenza SOLARFOCUS o dall'assistenza autorizzata.

### **Servizi inclusi**

- <sup>n</sup> Controllo caldaia annuo a seconda della checklist. Nel controllo annuo le spese di trasferta e le ore lavorative sono comprese. Controllo dei parametri di sistema e, se necessario, aggiornamento gratuito del software della regolazione.
- Un ulteriore intervento (se necessario) anche se il controllo annuale sia già stato eseguito.
- <sup>n</sup> I costi di lavoro per la sostituzione del materiale di consumo e dei pezzi soggetti ad usura sono inclusi se il lavoro viene fatto durante la manutenzione annuale.
- 10 anni di garanzia sulla tenuta stagna dei componenti contenenti l'acqua nel corpo caldaia.
- 5 anni di garanzia sui componenti elettromeccanici del sistema di alimentazione automatico alla caldaia (pellet & cippato) come turbina di aspirazione, motoriduttori.
- 5 anni di garanzia sui componenti elettrici della caldaia, come motori, sonde, regolazione, touchdisplay o l'accensione.
- <sup>n</sup> 5 anni di garanzia sul materiale di consumo. Partendo dal sesto anno, il materiale di consumo verrà fatturato. Con il materiale di consumo intendiamo guarnizioni, rivestimento nel vano di carico e nella camera di combustione (argilla refrattaria), griglia ed imbuto in acciaio inox, parti dell'unità degli scambiatori di calore, dell'unità di pulizia della cenere e dell'unità cenere volante che hanno contatto con la fiamma e condensatori con motore.

### **Altro**

- <sup>n</sup> Pulizia: se necessaria o desiderata viene contro addebito separato (€ 25,-).
- La manutenzione di impianti in cascata viene conteggiata separatamente.

L'appuntamento per l'intervento di manutenzione viene progettato dall'azienda . L'assistenza PREMIUM viene, se non viene disdetto per iscritto, prolungata e fatturata automaticamente ogni anno. Aumenti del costo per il materiale possono causare annuali variazioni dei prezzi. I prezzi sono da intendersi IVA esclusa.

Valido per tutti i contratti di assistenza:

L'appuntamento per l'intervento di manutenzione viene progettato dall'azienda SOLARFOCUS . Il rinnovo e la fatturazione dei contratti di assistenza sono automatici alla scadenza annuale salvo esplicita disdetta da parte del beneficiario. Aumenti del costo per il materiale possono causare annuali variazioni dei prezzi di listino.

### **Checklist (vale per tutti i pacchetti)**

L'assistenza annuale comprende:

- <sup>n</sup> Controllo visivo della caldaia, anche dei pezzi soggetti ad usura
- <sup>n</sup> Controllo delle componenti elettromeccaniche e dell'alimentazione automatica del combustibile (pellet & cippato)
- Controllo visivo delle componenti di sicurezza idrauliche e della tenuta del tubo fumi (non è compreso il lavoro di riparazione delle perdite)
- <sup>n</sup> Controllo di funzionamento dei dispositivi di regolazione e di misurazione collegati alla caldaia
- Controllo di funzionamento dei dispositivi di sicurezza elettrici
- Funzionamento di prova e misurazione delle emissioni e rendimento (non sostituisce la misurazione legale vigente locale!)

### **Garanzia**

- <sup>n</sup> La garanzia decorre a partire dalla consegna dell'impianto (bolla di consegna, modulo dell'avviamento).
- Se si constatano difetti dell'impianto, nonostante l'installazione sia stata eseguita a regola d'arte (nell'osservanza delle documentazioni tecniche), assicuriamo la garanzia a condizione che il collaudo dell'impianto sia stato effettuato dall'assistenza tecnica autorizzata (modulo dell'avviamento).
- **I periodi di garanzia sono basati sulla normativa** vigente.
- La garanzia decorre a partire dalla prima messa in funzione.
- La garanzia copre difetti tecnici relativi alla costruzione e difetti di fabbricazione dell'impianto che ne compromettono un utilizzo corretto e senza problemi.
- <sup>n</sup> Non rispondiamo delle parti che non sono di nostra fabbricazione, tuttavia siamo disponibili a cedere all'acquirente i diritti che ci spettano nei confronti del fabbricante a causa dei difetti.
- <sup>n</sup> Non è possibile avvalersi dei diritti di garanzia se sono stati fatti interventi da persone non autorizzate o senza il consenso del produttore. Inoltre, la fattura della merce deve essere stata saldata entro le scadenze di pagamento indicate.
- Il danno verificatosi deve essere segnalato tempestivamente e con una descrizione dettagliata in modo da poterne chiarire le cause.
- <sup>n</sup> Nell'adempimento delle prestazioni di garanzia ci accolliamo sole le spese per le ore di montaggio e il materiale utilizzato, ma non per eventuali spostamenti e costi di soggiorno dei tecnici o eventuali spedizioni di ritorno.
- <sup>n</sup> Non rispondiamo di possibili costi supplementari.
- La riparazione o la sostituzione delle parti in garanzia verranno effettuate in loco o nello stabilimento di SOLARFOCUS a nostra discrezione.
- <sup>n</sup> Spetta alla ditta SOLARFOCUS decidere se si tratta di una eliminazione dei difetti o di una sostituzione gratuita.

### **Annullamento delle prestazioni di assistenza e garanzia:**

Il diritto alle prestazioni di assistenza e di garanzia decade in caso di mancata osservanza di uno dei seguenti punti:

- nosservanza dei manuali di uso e di installazione
- <sup>n</sup> Assenza di un modulo anticondensa funzionante (vale per pellet<sup>top</sup> e thermi<sup>nator</sup>)
- Messa in servizio e manutenzione effettuate da ditte non autorizzate
- <sup>n</sup> Documentazione della messa in servizio e delle manutenzioni inesistente
- Danneggiamenti intenzionali
- Uso improprio e manutenzione e pulizia trascurate
- Danni di forza maggiore (acqua, fuoco, ecc.)
- Danni da trasporto
- È quasi impossibile fabbricare articoli verniciati esenti da imperfezioni, perciò i piccoli danni che non influiscono sull'utilizzo e il funzionamento corretti del prodotto non sono contemplati tra i diritti di garanzia.
- <sup>n</sup> Anomalie causate dall'uso di combustibili non adatti.
- <sup>n</sup> Mancanza di energia o acqua, errori nel sistema idraulico

Nota: i valori indicati nelle nostre documentazioni non sono vincolanti. Con riserva di modifica delle forme, di diversità di costruzione e variazioni di valori e campioni a causa del continuo processo di miglioramento dei nostri prodotti.

## <span id="page-44-0"></span>20 Scheda prodotto ErP

![](_page_44_Picture_279.jpeg)

### Secondo Regolamento europeo 2015/1187 e 2015/1189

![](_page_47_Picture_0.jpeg)

Prodotti innovativi che salvaguardano non solo ma anche il Vostro portafoglio!

![](_page_47_Picture_2.jpeg)

## Tutto da un solo fornitore

Caldaie a biomassa - Impianti solari - Pompe di calore - Tecnologia di acqua calda sanitaria

Tecnologia certificata secondo EN ISO 9001

![](_page_47_Picture_6.jpeg)

#### **Austria** SOLARFOCUS GmbH, Werkstraße 1, A-4451 St. Ulrich/Steyr e-mail: office@solarfocus.at Tel.: +43 (0) 7252 / 50 002 - 0 Fax: +43 (0) 7252 / 50 002 - 10 web: www.solarfocus.at